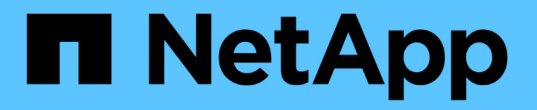

## 为 **FabricPool** 配置 **StorageGRID** StorageGRID 11.8

NetApp May 17, 2024

This PDF was generated from https://docs.netapp.com/zh-cn/storagegrid-118/fabricpool/index.html on May 17, 2024. Always check docs.netapp.com for the latest.

# 目录

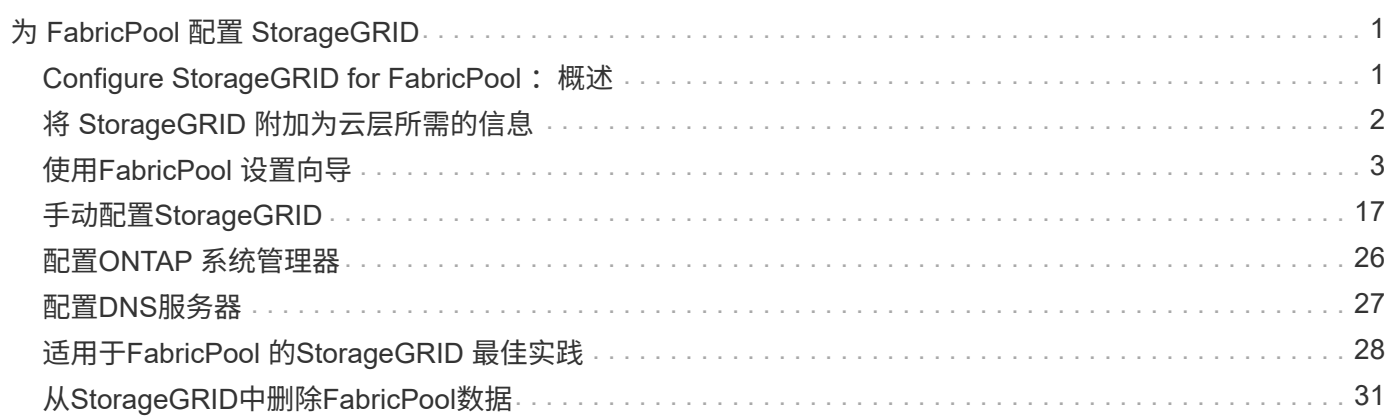

# <span id="page-2-0"></span>为 **FabricPool** 配置 **StorageGRID**

## <span id="page-2-1"></span>**Configure StorageGRID for FabricPool: 概述**

如果您使用NetApp ONTAP 软件、则可以使用NetApp FabricPool 将非活动数据分层 到NetApp StorageGRID 对象存储系统。

按照以下说明执行以下操作:

- 了解为FabricPool 工作负载配置StorageGRID 的注意事项和最佳实践。
- 了解如何配置StorageGRID 对象存储系统以用于FabricPool。
- 了解在将StorageGRID 作为FabricPool 云层附加时如何为ONTAP 提供所需的值。

## 快速入门、了解如何为**FabricPool** 配置**StorageGRID**

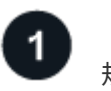

规划您的配置

- 确定要使用哪个 FabricPool 卷分层策略将非活动 ONTAP 数据分层到 StorageGRID 。
- 规划和安装 StorageGRID 系统以满足您的存储容量和性能需求。
- 熟悉StorageGRID 系统软件、包括 ["](https://docs.netapp.com/zh-cn/storagegrid-118/primer/exploring-grid-manager.html)[网格管理器](https://docs.netapp.com/zh-cn/storagegrid-118/primer/exploring-grid-manager.html)["](https://docs.netapp.com/zh-cn/storagegrid-118/primer/exploring-grid-manager.html) 和 ["](https://docs.netapp.com/zh-cn/storagegrid-118/primer/exploring-tenant-manager.html)[租户管理器](https://docs.netapp.com/zh-cn/storagegrid-118/primer/exploring-tenant-manager.html)["](https://docs.netapp.com/zh-cn/storagegrid-118/primer/exploring-tenant-manager.html)。
- 查看的FabricPool 最佳实践 ["HA](#page-29-1)[组](#page-29-1)["](#page-31-0), "[负载平衡](#page-29-2)", ["ILM"](#page-30-0), 和 "[更多内容](#page-31-0)"。
- 查看以下附加资源、其中提供了有关使用和配置ONTAP 和FabricPool 的详细信息:

["TR-4598](https://www.netapp.com/pdf.html?item=/media/17239-tr4598pdf.pdf)[:《](https://www.netapp.com/pdf.html?item=/media/17239-tr4598pdf.pdf)[ONTAP](https://www.netapp.com/pdf.html?item=/media/17239-tr4598pdf.pdf) [中的](https://www.netapp.com/pdf.html?item=/media/17239-tr4598pdf.pdf)[FabricPool](https://www.netapp.com/pdf.html?item=/media/17239-tr4598pdf.pdf) [最佳实践》](https://www.netapp.com/pdf.html?item=/media/17239-tr4598pdf.pdf)["](https://www.netapp.com/pdf.html?item=/media/17239-tr4598pdf.pdf)

["ONTAP 9](https://docs.netapp.com/us-en/ontap/concept_cloud_overview.html)[:《使用](https://docs.netapp.com/us-en/ontap/concept_cloud_overview.html)[System Manager](https://docs.netapp.com/us-en/ontap/concept_cloud_overview.html)[进行](https://docs.netapp.com/us-en/ontap/concept_cloud_overview.html)[FabricPool](https://docs.netapp.com/us-en/ontap/concept_cloud_overview.html) [层管理概述》](https://docs.netapp.com/us-en/ontap/concept_cloud_overview.html)["](https://docs.netapp.com/us-en/ontap/concept_cloud_overview.html)

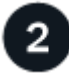

执行前提任务

获取 ["](#page-3-0)[将](#page-3-0)[StorageGRID](#page-3-0) [附加为云层所需的信息](#page-3-0)["](#page-3-0)包括:

- IP 地址
- 域名
- SSL 证书

(可选)配置 ["](https://docs.netapp.com/zh-cn/storagegrid-118/admin/using-identity-federation.html)[身份联合](https://docs.netapp.com/zh-cn/storagegrid-118/admin/using-identity-federation.html)["](https://docs.netapp.com/zh-cn/storagegrid-118/admin/using-identity-federation.html) 和 ["](https://docs.netapp.com/zh-cn/storagegrid-118/admin/configuring-sso.html)[单点登录](https://docs.netapp.com/zh-cn/storagegrid-118/admin/configuring-sso.html)["](https://docs.netapp.com/zh-cn/storagegrid-118/admin/configuring-sso.html)。

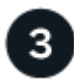

配置**StorageGRID** 设置

使用StorageGRID 获取ONTAP 连接到网格所需的值。

使用 ["FabricPool](#page-4-1) [设置向导](#page-4-1)["](#page-4-1) 是配置所有项目的建议方法、也是配置所有项目的最快方式、但您也可以根据需要 手动配置每个实体。

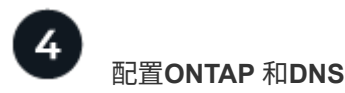

使用ONTAP ["](#page-27-0)[添加云层](#page-27-0)["](#page-27-0) 使用StorageGRID 值。然后, ["](#page-28-0)[配置](#page-28-0)[DNS](#page-28-0)[条目](#page-28-0)["](#page-28-0) 将IP地址与计划使用的任何域名关联。

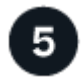

#### 监控和管理

系统启动并运行后、在ONTAP 和StorageGRID 中执行持续任务、以管理和监控FabricPool 数据分层。

## 什么是 **FabricPool** ?

FabricPool 是一种 ONTAP 混合存储解决方案 ,它使用高性能闪存聚合作为性能层,使用对象存储作为云层。 使用启用了 FabricPool 的聚合有助于降低存储成本,而不会影响性能,效率或保护。

FabricPool 会将云层(外部对象存储、例如StorageGRID)与本地层(ONTAP 存储聚合)关联起来、以创建光盘的复 合集合。然后、FabricPool 中的卷可以利用分层功能、将活动(热)数据保留在高性能存储(本地层)上、并将停用( 冷)数据分层到外部对象存储(云层)。

无需更改架构,您可以继续从中央 ONTAP 存储系统管理数据和应用程序环境。

## 什么是 **StorageGRID** ?

NetApp StorageGRID 是一种存储架构、与文件或块存储等其他存储架构不同、它将数据作为对象进行管理。对 象保留在单个容器(如分段)中、不会作为文件嵌套在其他目录中的目录中。虽然对象存储的性能通常低于文件或 块存储,但其可扩展性明显更高。StorageGRID 存储分段可以容纳数 PB 的数据和数十亿个对象。

## 为什么使用 **StorageGRID** 作为 **FabricPool** 云层?

FabricPool 可以将ONTAP 数据分层到多个对象存储提供程序、包括StorageGRID。公有 云可能会在存储分段或 容器级别设置支持的每秒输入 / 输出操作数上限( IOPS ),而 StorageGRID 性能则会随系统中的节点数进行 扩展。使用 StorageGRID 作为 FabricPool 云层,您可以将冷数据保存在自己的私有云中,以获得最高性能并全 面控制数据。

此外,如果使用 StorageGRID 作为云层,则不需要 FabricPool 许可证。

## <span id="page-3-0"></span>将 **StorageGRID** 附加为云层所需的信息

在将StorageGRID 附加为FabricPool 的云层之前、您必须在StorageGRID 中执行配置步骤 并获取要在ONTAP 中使用的特定值。

## 我需要什么值?

下表显示了必须在StorageGRID 中配置的值以及ONTAP 和DNS服务器如何使用这些值。

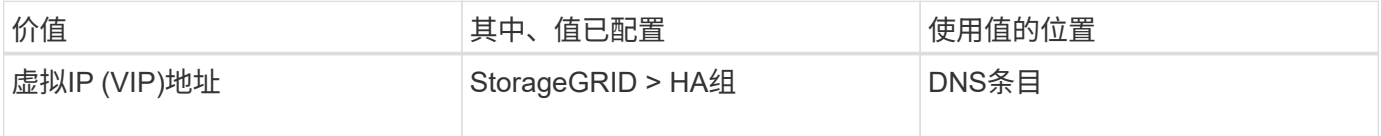

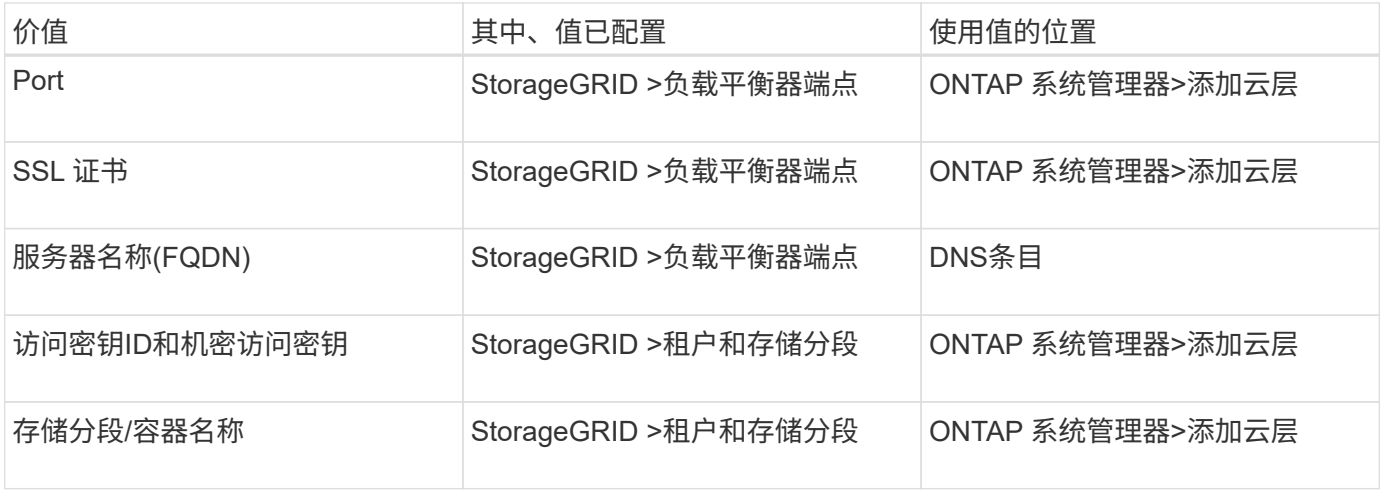

## 如何获取这些值?

根据您的要求、您可以执行以下任一操作来获取所需信息:

- 使用 ["FabricPool](#page-4-1) [设置向导](#page-4-1)["](#page-4-1)。FabricPool 设置向导可帮助您在StorageGRID 中快速配置所需的值、并输出一 个文件、您可以使用该文件配置ONTAP System Manager。此向导将指导您完成所需的步骤、并帮助您确保 设置符合StorageGRID 和FabricPool 最佳实践。
- 手动配置每个项目。然后、在ONTAP 系统管理器或ONTAP 命令行界面中输入值。请按照以下步骤操作:
	- a. ["](#page-18-1)[为](#page-18-1)[FabricPool](#page-18-1) [配置高可用性](#page-18-1)[\(HA\)](#page-18-1)[组](#page-18-1)["](#page-18-1)。
	- b. ["](#page-19-0)[为](#page-19-0) [FabricPool](#page-19-0) [创建负载平衡器](#page-19-0)[端](#page-19-0)[点](#page-19-0)["](#page-19-0)。
	- c. ["](#page-21-0)[为](#page-21-0) [FabricPool](#page-21-0) [创建租户](#page-21-0)[帐](#page-21-0)[户](#page-21-0)["](#page-21-0)。
	- d. 登录到租户帐户、和 ["](#page-22-0)[为](#page-22-0)[root](#page-22-0)[用户创建存储分](#page-22-0)[段](#page-22-0)[和](#page-22-0)[访问密钥](#page-22-0)["](#page-22-0)。
	- e. 为FabricPool数据创建ILM规则、并将其添加到活动ILM策略中。请参见 ["](#page-24-0)[为](#page-24-0)[FabricPool](#page-24-0) [数据配置](#page-24-0)[ILM"](#page-24-0)。
	- f. (可选) ["](#page-26-0)[为](#page-26-0)[FabricPool](#page-26-0) [创建](#page-26-0)[流](#page-26-0)[量分](#page-26-0)[类](#page-26-0)[策略](#page-26-0)["](#page-26-0)。

## <span id="page-4-0"></span>使用**FabricPool** 设置向导

<span id="page-4-1"></span>使用**FabricPool** 设置向导:注意事项和要求

您可以使用FabricPool 设置向导将StorageGRID 配置为FabricPool 云层的对象存储系统。 完成设置向导后、您可以在ONTAP 系统管理器中输入所需的详细信息。

#### 何时使用**FabricPool** 设置向导

FabricPool 设置向导将指导您完成配置StorageGRID 以用于FabricPool 的每个步骤、并自动为您配置某些实 体、例如ILM和流量分类策略。完成此向导期间、您可以下载一个文件、用于在ONTAP 系统管理器中输入值。 使用向导可以更快地配置系统、并确保您的设置符合StorageGRID 和FabricPool 最佳实践。

如果您拥有root访问权限、则可以在开始使用StorageGRID 网格管理器时完成FabricPool 设置向导、也可以稍后 访问并完成该向导。根据您的要求、您还可以手动配置部分或全部所需项、然后使用向导将ONTAP 所需的值汇 编到一个文件中。

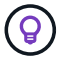

在使用向导之前

确认您已完成这些前提条件步骤。

#### 查看最佳实践

- 您大致了解了 ["](#page-3-0)[将](#page-3-0)[StorageGRID](#page-3-0) [附加为云层所需的信息](#page-3-0)["](#page-3-0)。
- 您已经查看了以下方面的FabricPool 最佳实践:
	- ["](#page-29-1)[高可用性](#page-29-1)[\(HA\)](#page-29-1)[组](#page-29-1)["](#page-29-1)
	- ["](#page-29-2)[负载平衡](#page-29-2)["](#page-29-2)
	- ["ILM](#page-30-0)[规则和策略](#page-30-0)["](#page-30-0)

#### 获取**IP**地址并设置**VLAN**接口

如果要配置HA组、您就会知道ONTAP 要连接到哪些节点以及要使用哪些StorageGRID 网络。您还知道要为子 网CIDR、网关IP地址和虚拟IP (VIP)地址输入哪些值。

如果您计划使用虚拟LAN隔离FabricPool 流量、则已配置VLAN接口。请参见 ["](https://docs.netapp.com/zh-cn/storagegrid-118/admin/configure-vlan-interfaces.html)[配置](https://docs.netapp.com/zh-cn/storagegrid-118/admin/configure-vlan-interfaces.html) [VLAN](https://docs.netapp.com/zh-cn/storagegrid-118/admin/configure-vlan-interfaces.html) [接](https://docs.netapp.com/zh-cn/storagegrid-118/admin/configure-vlan-interfaces.html)[口](https://docs.netapp.com/zh-cn/storagegrid-118/admin/configure-vlan-interfaces.html)["](https://docs.netapp.com/zh-cn/storagegrid-118/admin/configure-vlan-interfaces.html)。

#### 配置身份联合和**SSO**

如果您计划对StorageGRID 系统使用身份联合或单点登录(SSO)、则已启用这些功能。此外、您还了解哪个联盟 组应该对ONTAP 要使用的租户帐户具有root访问权限。请参见 ["](https://docs.netapp.com/zh-cn/storagegrid-118/admin/using-identity-federation.html)[使用身份联合](https://docs.netapp.com/zh-cn/storagegrid-118/admin/using-identity-federation.html)["](https://docs.netapp.com/zh-cn/storagegrid-118/admin/using-identity-federation.html) 和 ["](https://docs.netapp.com/zh-cn/storagegrid-118/admin/configuring-sso.html)[配置单点登录](https://docs.netapp.com/zh-cn/storagegrid-118/admin/configuring-sso.html)["](https://docs.netapp.com/zh-cn/storagegrid-118/admin/configuring-sso.html)。

#### 获取并配置域名

- 您知道要用于StorageGRID 的完全限定域名(FQDN)。域名服务器(DNS)条目会将此FQDN映射到您使用向导 创建的HA组的虚拟IP (VIP)地址。请参见 ["](#page-28-0)[配置](#page-28-0) [DNS](#page-28-0) [服](#page-28-0)[务器](#page-28-0)["](#page-28-0)。
- 如果您计划使用S3虚拟托管模式请求、则需要执行此操作 ["](https://docs.netapp.com/zh-cn/storagegrid-118/admin/configuring-s3-api-endpoint-domain-names.html)[已](https://docs.netapp.com/zh-cn/storagegrid-118/admin/configuring-s3-api-endpoint-domain-names.html)[配置](https://docs.netapp.com/zh-cn/storagegrid-118/admin/configuring-s3-api-endpoint-domain-names.html)[S3](https://docs.netapp.com/zh-cn/storagegrid-118/admin/configuring-s3-api-endpoint-domain-names.html)[端](https://docs.netapp.com/zh-cn/storagegrid-118/admin/configuring-s3-api-endpoint-domain-names.html)[点域名](https://docs.netapp.com/zh-cn/storagegrid-118/admin/configuring-s3-api-endpoint-domain-names.html)["](https://docs.netapp.com/zh-cn/storagegrid-118/admin/configuring-s3-api-endpoint-domain-names.html)。默认情况下、ONTAP 使用 路径样式的URL、但建议使用虚拟托管样式的请求。

查看负载平衡器和安全证书要求

如果您计划使用StorageGRID 负载平衡器、则已查看常规 ["](https://docs.netapp.com/zh-cn/storagegrid-118/admin/managing-load-balancing.html)[负载平衡注意事项](https://docs.netapp.com/zh-cn/storagegrid-118/admin/managing-load-balancing.html)["](https://docs.netapp.com/zh-cn/storagegrid-118/admin/managing-load-balancing.html)。您拥有要上传的证书或生成证 书所需的值。

如果您计划使用外部(第三方)负载平衡器端点、则具有该负载平衡器的完全限定域名(FQDN)、端口和证书。

#### 确认**ILM**存储池配置

如果您最初安装的是StorageGRID 11.5或更早版本、则已配置要使用的存储池。通常、您应为要用于存 储ONTAP 数据的每个StorageGRID 站点创建一个存储池。

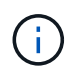

如果您最初安装的是StorageGRID 11.7或11.8.首次安装上述任一版本时、系统会自动为每个站点 创建存储池。

#### **ONTAP** 与**StorageGRID** 云层之间的关系

FabricPool 向导将指导您完成创建一个StorageGRID 云层的过程、此云层包含一个StorageGRID 租户、一组访 问密钥和一个StorageGRID 存储分段。您可以将此StorageGRID 云层附加到一个或多个ONTAP 本地层。

通常、最佳做法是将一个云层附加到集群中的多个本地层。但是、根据您的要求、您可能希望对单个集群中的本 地层使用多个分段甚至多个StorageGRID 租户。通过使用不同的分段和租户、您可以在ONTAP 本地层之间隔离 数据和数据访问、但配置和管理有点复杂。

NetApp建议不要将一个云层附加到多个集群中的本地层。

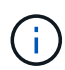

有关将StorageGRID 与NetApp MetroCluster ™和FabricPool 镜像结合使用的最佳实践,请参阅 ["TR-4598](https://www.netapp.com/pdf.html?item=/media/17239-tr4598pdf.pdf)[:《](https://www.netapp.com/pdf.html?item=/media/17239-tr4598pdf.pdf)[ONTAP](https://www.netapp.com/pdf.html?item=/media/17239-tr4598pdf.pdf) [中的](https://www.netapp.com/pdf.html?item=/media/17239-tr4598pdf.pdf)[FabricPool](https://www.netapp.com/pdf.html?item=/media/17239-tr4598pdf.pdf) [最佳实践》](https://www.netapp.com/pdf.html?item=/media/17239-tr4598pdf.pdf)["](https://www.netapp.com/pdf.html?item=/media/17239-tr4598pdf.pdf)。

#### 可选:为每个本地层使用不同的分段

要对ONTAP 集群中的本地层使用多个分段、请在ONTAP 中添加多个StorageGRID 云层。每个云层共享同一 个HA组、负载平衡器端点、租户和访问密钥、但使用不同的容器(StorageGRID 存储分段)。请遵循以下常规步 骤:

- 1. 在StorageGRID 网格管理器中、完成第一个云层的FabricPool 设置向导。
- 2. 在ONTAP 系统管理器中、添加云层并使用从StorageGRID 下载的文件来提供所需的值。
- 3. 从StorageGRID 租户管理器中、登录到由向导创建的租户、然后创建第二个分段。
- 4. 再次完成FabricPool 向导。选择现有HA组、负载平衡器端点和租户。然后、选择您手动创建的新存储分 段。为新存储分段创建新的ILM规则、并激活ILM策略以包含该规则。
- 5. 在ONTAP 中、添加第二个云层、但提供新存储分段名称。

可选:为每个本地层使用不同的租户和存储分段

要对ONTAP 集群中的本地层使用多个租户和不同的访问密钥集、请在ONTAP 中添加多个StorageGRID 云层。 每个云层共享同一个HA组、负载平衡器端点、但使用不同的租户、访问密钥和容器(StorageGRID 存储分段)。 请遵循以下常规步骤:

- 1. 在StorageGRID 网格管理器中、完成第一个云层的FabricPool 设置向导。
- 2. 在ONTAP 系统管理器中、添加云层并使用从StorageGRID 下载的文件来提供所需的值。
- 3. 再次完成FabricPool 向导。选择现有HA组和负载平衡器端点。创建新租户和存储分段。为新存储分段创建 新的ILM规则、并激活ILM策略以包含该规则。
- 4. 在ONTAP 中、添加第二个云层、但提供新的访问密钥、机密密钥和存储分段名称。

### <span id="page-6-0"></span>访问并完成**FabricPool** 设置向导

您可以使用FabricPool 设置向导将StorageGRID 配置为FabricPool 云层的对象存储系统。

开始之前

• 您已查看 ["](#page-4-1)[注意事项和要求](#page-4-1)["](#page-4-1) 用于使用FabricPool 设置向导。

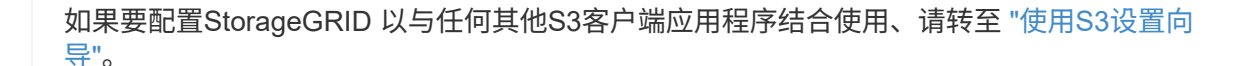

• 您拥有 ["root](https://docs.netapp.com/zh-cn/storagegrid-118/admin/admin-group-permissions.html)[访问权限](https://docs.netapp.com/zh-cn/storagegrid-118/admin/admin-group-permissions.html)["](https://docs.netapp.com/zh-cn/storagegrid-118/admin/admin-group-permissions.html)。

#### 访问向导

Π.

您可以在开始使用StorageGRID 网格管理器时完成FabricPool 设置向导、也可以稍后访问并完成该向导。

步骤

- 1. 使用登录到网格管理器 ["](https://docs.netapp.com/zh-cn/storagegrid-118/admin/web-browser-requirements.html)[支](https://docs.netapp.com/zh-cn/storagegrid-118/admin/web-browser-requirements.html)[持的](https://docs.netapp.com/zh-cn/storagegrid-118/admin/web-browser-requirements.html) [Web](https://docs.netapp.com/zh-cn/storagegrid-118/admin/web-browser-requirements.html) [浏览](https://docs.netapp.com/zh-cn/storagegrid-118/admin/web-browser-requirements.html)[器](https://docs.netapp.com/zh-cn/storagegrid-118/admin/web-browser-requirements.html)["](https://docs.netapp.com/zh-cn/storagegrid-118/admin/web-browser-requirements.html)。
- 2. 如果信息板上显示了FabricPool and S3 setup wizard\*横幅,请选择横幅中的链接。如果横幅不再显示,请 从网格管理器的标题栏中选择帮助图标,然后选择FabricPool and S3 setup wizard\*。

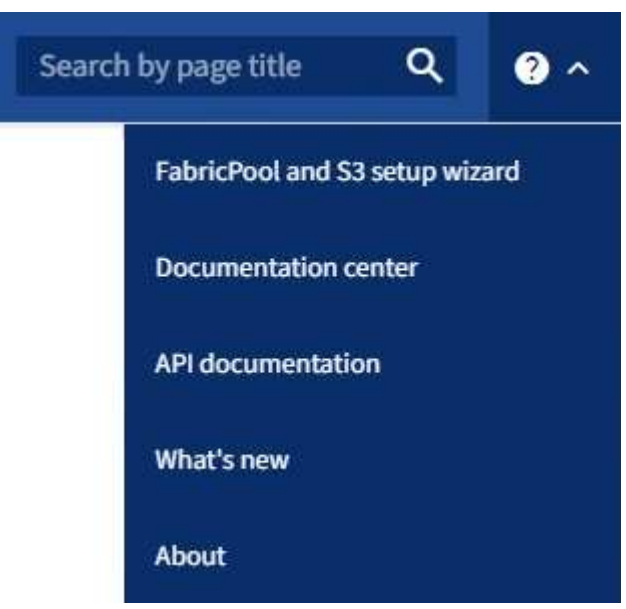

3. 在FabricPool and S3设置向导页面的FabricPool 部分中,选择\*立即配置\*。

\*Step 1 of 9: Configure HA group\*出现。

第**1**步**(**共**9**步**)**:配置**HA**组

高可用性(HA)组是一组节点、每个节点都包含StorageGRID 负载平衡器服务。HA组可以包含网关节点、管理节 点或同时包含这两者。

您可以使用HA组帮助保持FabricPool 数据连接可用。HA组使用虚拟IP地址(VIP)提供对负载平衡器服务的高可用 性访问。如果HA组中的活动接口发生故障、则备份接口可以管理工作负载、而对FabricPool 操作的影响微乎其 微

有关此任务的详细信息,请参见 ["](https://docs.netapp.com/zh-cn/storagegrid-118/admin/managing-high-availability-groups.html)[管理高可用性组](https://docs.netapp.com/zh-cn/storagegrid-118/admin/managing-high-availability-groups.html)["](https://docs.netapp.com/zh-cn/storagegrid-118/admin/managing-high-availability-groups.html) 和 ["](#page-29-1)[高可用性组的最佳实践](#page-29-1)["](#page-29-1)。

步骤

1. 如果您计划使用外部负载平衡器、则无需创建HA组。选择\*跳过此步骤\*并转到 [第2步(共9步): 配置负载平 衡器端点]。

2. 要使用StorageGRID 负载平衡器、请创建新的HA组或使用现有HA组。

创建 **HA** 组

a. 要创建新的HA组,请选择\*创建HA组\*。

b. 对于"输入详细信息"步骤,请填写以下字段。

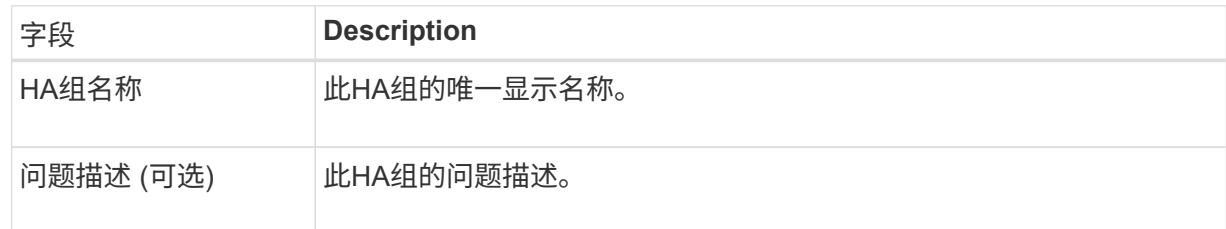

c. 对于\*Add interfaces\*步骤,选择要在此HA组中使用的节点接口。

使用列标题对行进行排序,或者输入搜索词以更快地找到接口。

您可以选择一个或多个节点、但只能为每个节点选择一个接口。

d. 对于"确定接口优先级"步骤,请确定此HA组的主接口和任何备份接口。

拖动行以更改\*优先级顺序\*列中的值。

列表中的第一个接口是主接口。主接口是活动接口,除非发生故障。

如果HA组包含多个接口、而活动接口发生故障、则虚拟IP (VIP)地址将按优先级顺序移至第一个备 份接口。如果该接口发生故障, VIP 地址将移至下一个备份接口,依此类推。解决故障后, VIP 地 址将移回可用的最高优先级接口。

e. 对于"输入**IP**地址"步骤,请填写以下字段。

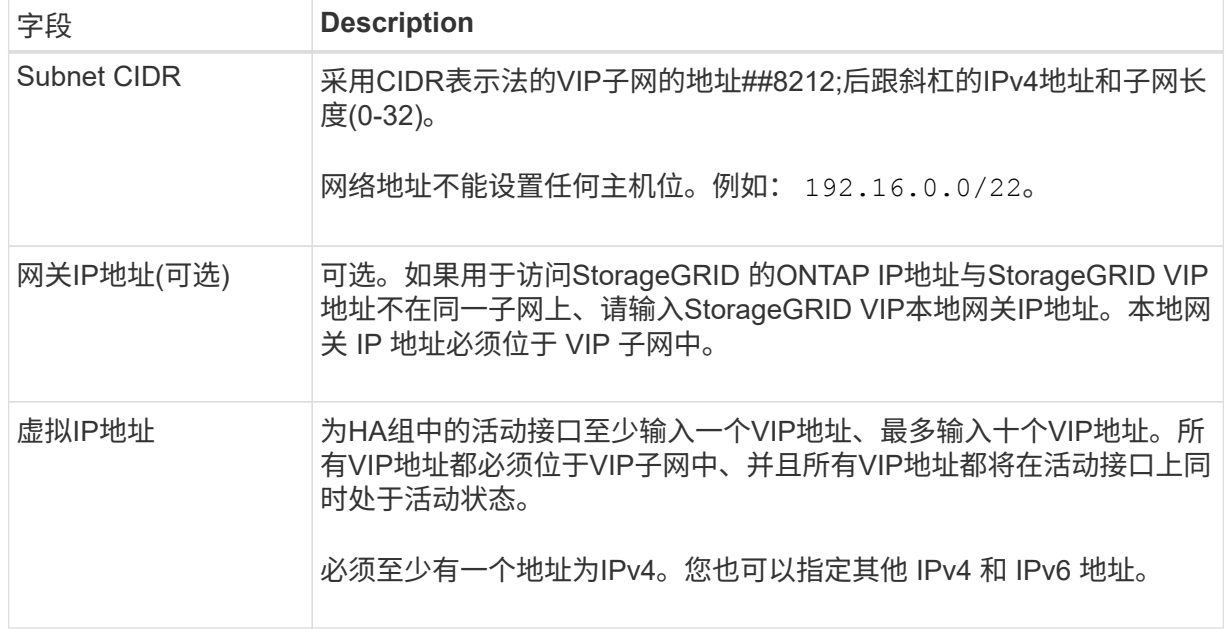

f. 选择\*创建HA组\*,然后选择\*完成\*返回FabricPool 设置向导。

g. 选择\*继续\*以转到负载平衡器步骤。

#### 使用现有**HA**组

a. 要使用现有HA组,请从\*选择HA组\*下拉列表中选择HA组名称。

b. 选择\*继续\*以转到负载平衡器步骤。

第**2**步**(**共**9**步**)**:配置负载平衡器端点

StorageGRID 使用负载平衡器管理客户端应用程序(如FabricPool)的工作负载。负载平衡可最大限度地提高多个 存储节点的速度和连接容量。

您可以使用所有网关和管理节点上的StorageGRID 负载平衡器服务、也可以连接到外部(第三方)负载平衡器。建 议使用StorageGRID 负载平衡器。

有关此任务的详细信息、请参见常规 ["](https://docs.netapp.com/zh-cn/storagegrid-118/admin/managing-load-balancing.html)[负载平衡注意事项](https://docs.netapp.com/zh-cn/storagegrid-118/admin/managing-load-balancing.html)["](https://docs.netapp.com/zh-cn/storagegrid-118/admin/managing-load-balancing.html) 和 ["FabricPool](#page-29-2) [负载平衡最佳实践](#page-29-2)["](#page-29-2)。

步骤

1. 选择或创建StorageGRID 负载平衡器端点、或者使用外部负载平衡器。

创建端点

a. 选择 \* 创建端点 \* 。

b. 对于\*输入端点详细信息\*步骤,请填写以下字段。

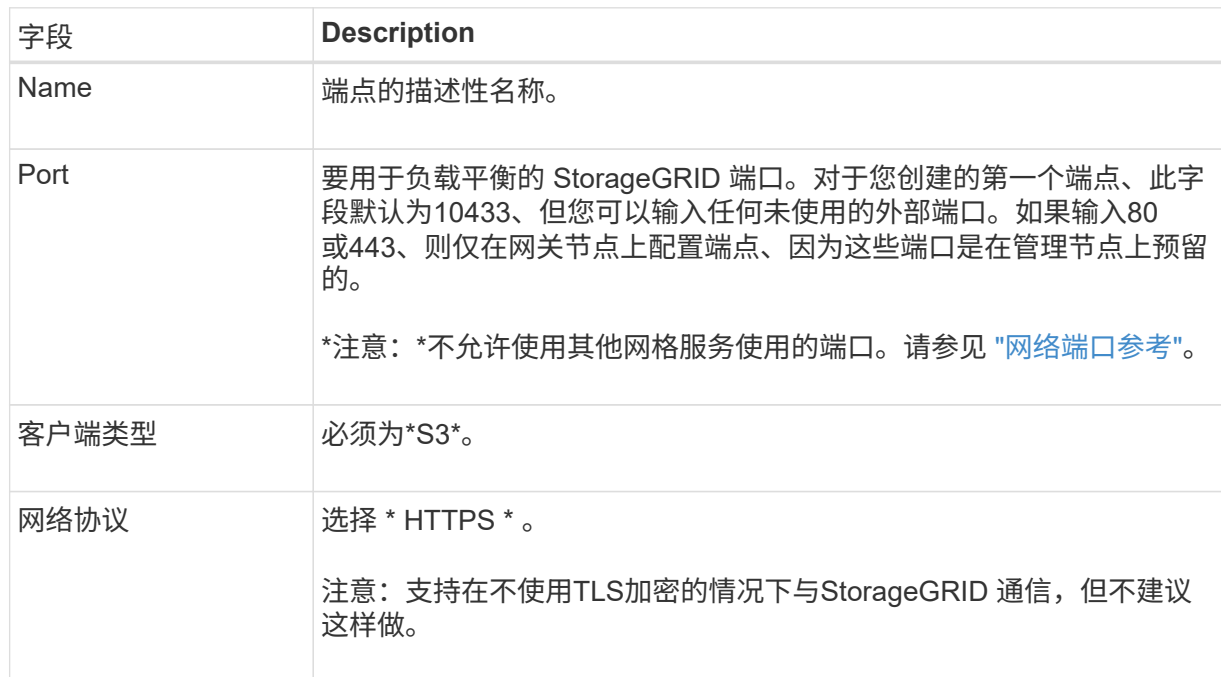

c. 对于\*选择绑定模式\*步骤,指定绑定模式。绑定模式控制如何使用任何IP地址或特定IP地址和网络 接口访问端点。

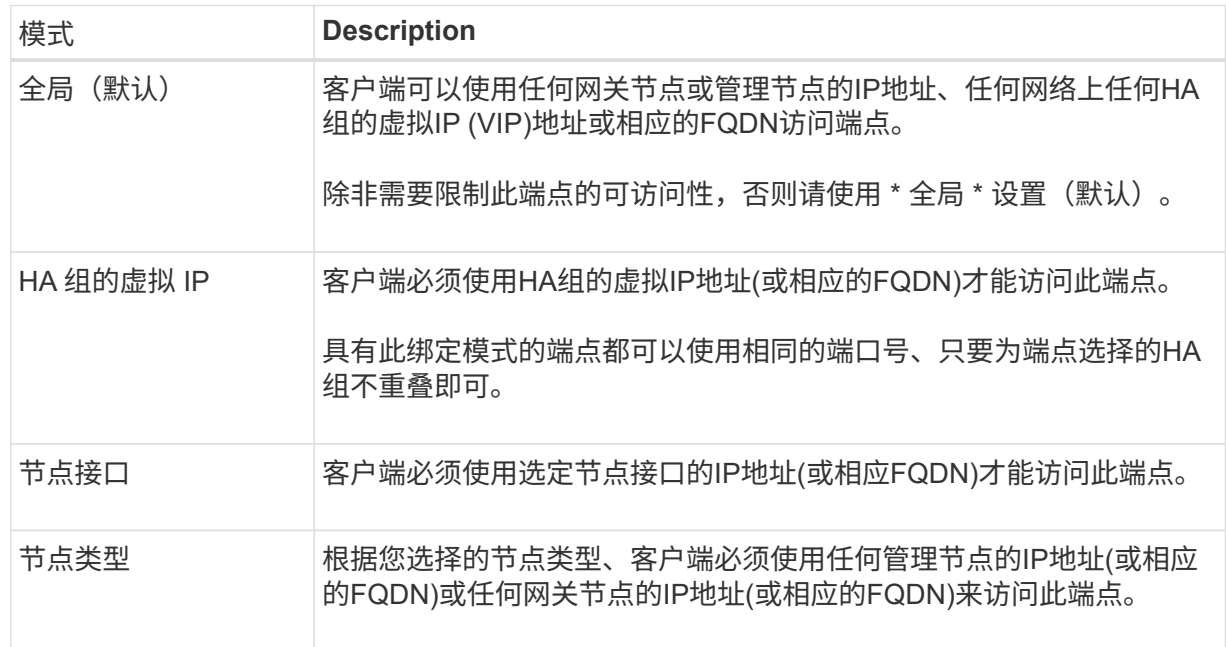

d. 对于\*租户访问\*步骤,请选择以下选项之一:

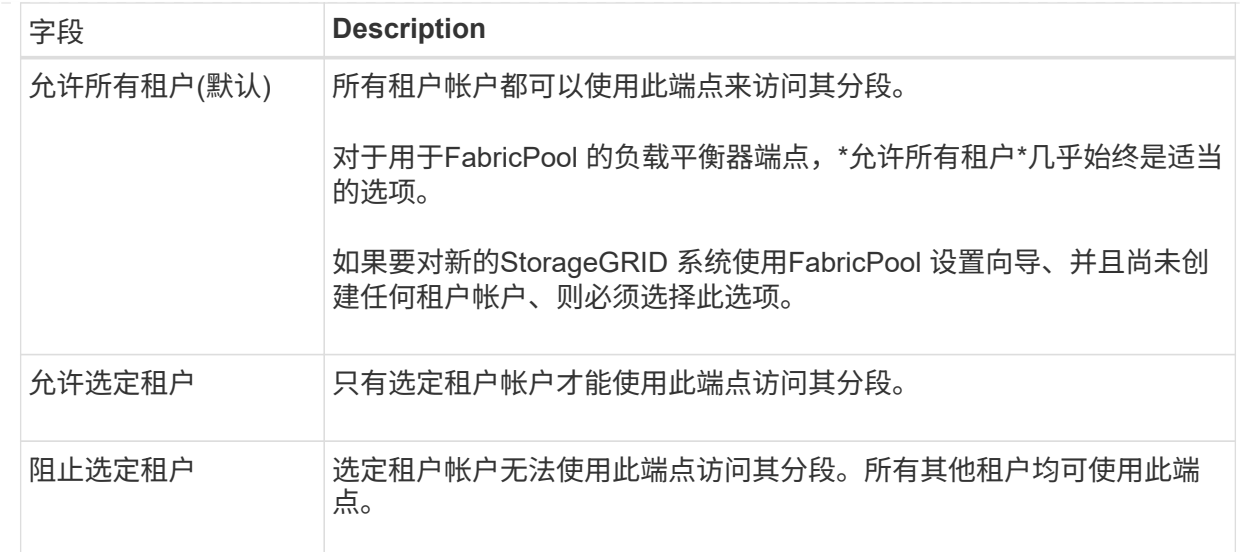

e. 对于\*attach certificer\*步骤,选择以下选项之一:

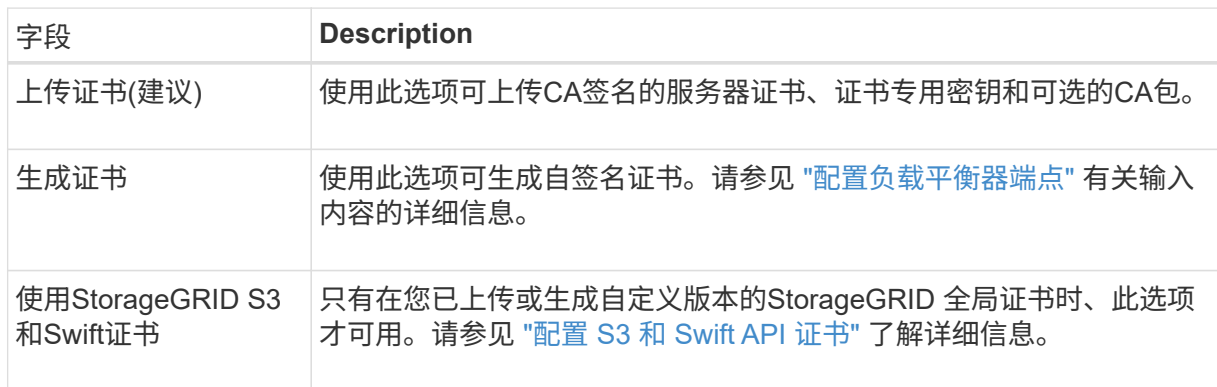

- f. 选择\*完成\*以返回FabricPool 设置向导。
- g. 选择\*继续\*转到租户和存储分段步骤。

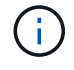

对端点证书所做的更改可能需要长达 15 分钟才能应用于所有节点。

使用现有负载平衡器端点

a. 从\*选择负载平衡器端点\*下拉列表中选择现有端点的名称。

b. 选择\*继续\*转到租户和存储分段步骤。

使用外部负载平衡器

a. 完成外部负载平衡器的以下字段。

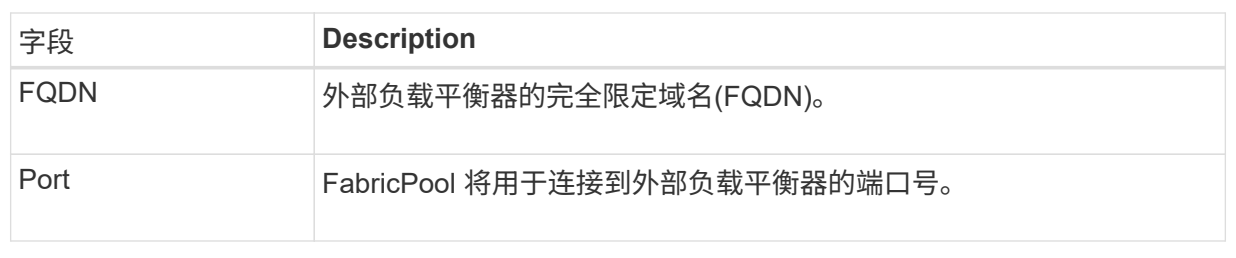

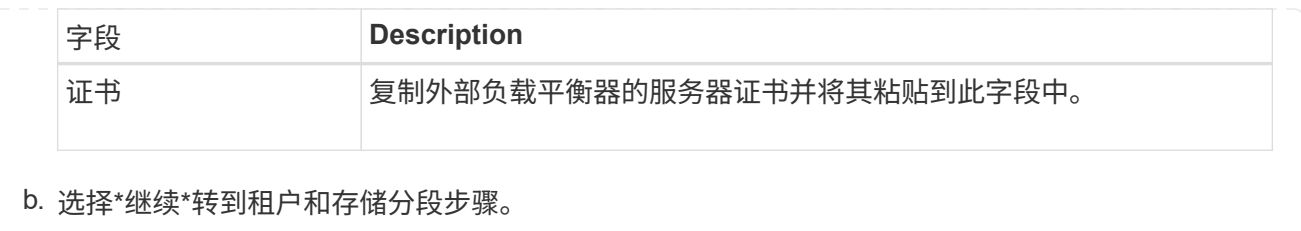

第**3**步**(**共**9**步**)**:租户和存储分段

租户是一种可以使用S3应用程序在StorageGRID 中存储和检索对象的实体。每个租户都有自己的用户、访问密 钥、分段、对象和一组特定功能。您必须先创建StorageGRID 租户、然后才能创建FabricPool 要使用的存储分 段。

分段是一种用于存储租户对象和对象元数据的容器。尽管某些租户可能具有多个分段、但此向导一次只允许您创 建或选择一个租户和一个分段。您可以稍后使用租户管理器添加所需的任何其他分段。

您可以创建新租户和存储分段以供FabricPool 使用、也可以选择现有租户和存储分段。如果您创建新租户、系统 会自动为租户的root用户创建访问密钥ID和机密访问密钥。

有关此任务的详细信息,请参见 ["](#page-21-0)[为](#page-21-0) [FabricPool](#page-21-0) [创建租户](#page-21-0)[帐](#page-21-0)[户](#page-21-0)["](#page-21-0) 和 ["](#page-22-0)[创建](#page-22-0) [S3](#page-22-0) [存储分](#page-22-0)[段](#page-22-0)[并获取](#page-22-0)[访问密钥](#page-22-0)["](#page-22-0)。

步骤

创建新租户和存储分段或选择现有租户。

新租户和存储分段

- 1. 要创建新租户和存储分段,请输入\*租户名称\*。例如: FabricPool tenant。
- 2. 根据StorageGRID 系统是否使用、定义租户帐户的root访问权限 ["](https://docs.netapp.com/zh-cn/storagegrid-118/admin/using-identity-federation.html)[身份联合](https://docs.netapp.com/zh-cn/storagegrid-118/admin/using-identity-federation.html)["](https://docs.netapp.com/zh-cn/storagegrid-118/admin/using-identity-federation.html), ["](https://docs.netapp.com/zh-cn/storagegrid-118/admin/configuring-sso.html)[单点登录](https://docs.netapp.com/zh-cn/storagegrid-118/admin/configuring-sso.html)[\(SSO\)"](https://docs.netapp.com/zh-cn/storagegrid-118/admin/configuring-sso.html)或两 者。

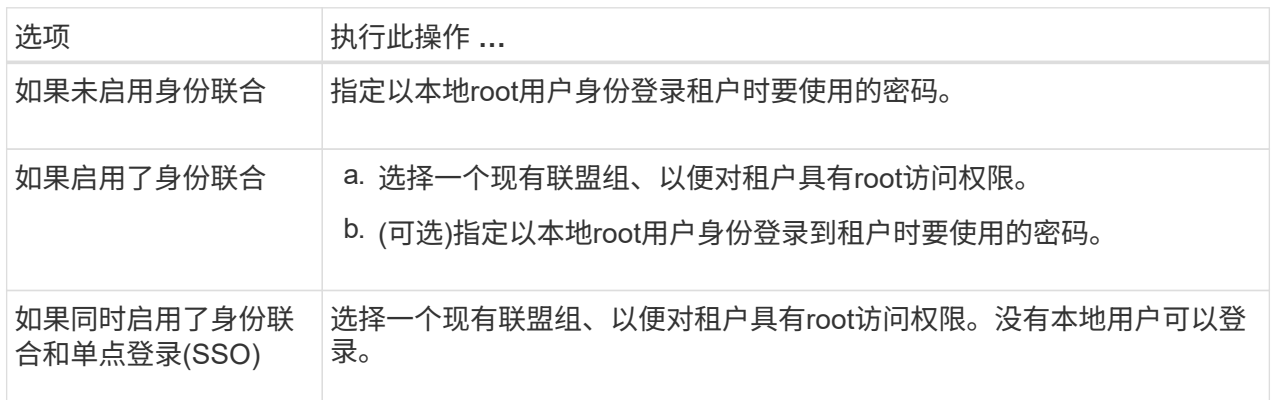

3. 对于\*Bucketname\*,输入FabricPool 将用于存储ONTAP 数据的存储分段的名称。例如: fabricpool-bucket。

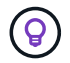

创建存储分段后、无法更改存储分段名称。

4. 为此存储分段选择\*区域\*。

使用默认区域 (us-east-1)、除非您希望将来使用ILM根据存储分段的区域筛选对象。

5. 选择\*创建并继续\*以创建租户和存储分段并转到下载数据步骤

选择租户和存储分段

现有租户帐户必须至少具有一个未启用版本控制的存储分段。如果现有租户不存在存储分段、则无法选择 该租户帐户。

- 1. 从\*租户名称\*下拉列表中选择现有租户。
- 2. 从\*存储分段名称\*下拉列表中选择现有存储分段。

FabricPool 不支持对象版本控制、因此不会显示已启用版本控制的分段。

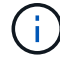

请勿选择已启用S3对象锁定的存储分段以用于FabricPool。

3. 选择\*CONTINUD\*进入下载数据步骤。

第**4**步**(**共**9**步**)**:下载**ONTAP** 设置

在此步骤中、您将下载一个文件、可使用此文件在ONTAP 系统管理器中输入值。

#### 步骤

1. (可选)选择复制图标( | )将访问密钥ID和机密访问密钥复制到剪贴板。

这些值包含在下载文件中、但您可能需要单独保存它们。

2. 选择\*下载ONTAP 设置\*以下载包含到目前为止输入的值的文本文件。

。 ONTAP\_FabricPool\_settings*\_bucketname*.txt 文件提供了将StorageGRID 配置为FabricPool 云 层的对象存储系统所需的信息、其中包括:

- 负载平衡器连接详细信息、包括服务器名称(FQDN)、端口和证书
- Bucket Name
- 租户帐户的root用户的访问密钥ID和机密访问密钥
- 3. 将复制的密钥和下载的文件保存到安全位置。

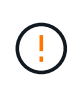

在复制两个访问密钥或下载ONTAP 设置或同时复制这两者之前、请勿关闭此页面。关闭此页 面后、密钥将不可用。请确保将此信息保存在安全位置、因为此信息可用于从StorageGRID 系统获取数据。

- 4. 选中此复选框以确认您已下载或复制访问密钥ID和机密访问密钥。
- 5. 选择\*继续\*以转到ILM存储池步骤。

第**5**步**(**共**9**步**)**:选择存储池

存储池是指一组存储节点。选择存储池时、您可以确定StorageGRID 将使用哪些节点来存储从ONTAP 分层的数 据。

有关此步骤的详细信息、请参见 ["](https://docs.netapp.com/zh-cn/storagegrid-118/ilm/creating-storage-pool.html)[创建存储](https://docs.netapp.com/zh-cn/storagegrid-118/ilm/creating-storage-pool.html)[池](https://docs.netapp.com/zh-cn/storagegrid-118/ilm/creating-storage-pool.html)["](https://docs.netapp.com/zh-cn/storagegrid-118/ilm/creating-storage-pool.html)。

步骤

- 1. 从\*站点\*下拉列表中,选择要用于从ONTAP 分层的数据的StorageGRID 站点。
- 2. 从\*存储池\*下拉列表中、选择该站点的存储池。

站点的存储池包括该站点的所有存储节点。

3. 选择\*继续\*以转到ILM规则步骤。

#### 第**6**步**(**共**9**步**)**:查看**FabricPool** 的**ILM**规则

信息生命周期管理(ILM)规则控制StorageGRID 系统中所有对象的放置、持续时间和加载行为。

FabricPool 设置向导会自动创建建议的ILM规则以供FabricPool 使用。此规则仅适用于您指定的存储分段。它在 单个站点上使用2+1纠删编码来存储从ONTAP 分层的数据。

有关此步骤的详细信息、请参见 ["](https://docs.netapp.com/zh-cn/storagegrid-118/ilm/access-create-ilm-rule-wizard.html)[创建](https://docs.netapp.com/zh-cn/storagegrid-118/ilm/access-create-ilm-rule-wizard.html) [ILM](https://docs.netapp.com/zh-cn/storagegrid-118/ilm/access-create-ilm-rule-wizard.html) [规则](https://docs.netapp.com/zh-cn/storagegrid-118/ilm/access-create-ilm-rule-wizard.html)["](https://docs.netapp.com/zh-cn/storagegrid-118/ilm/access-create-ilm-rule-wizard.html) 和 ["](#page-30-0)[对](#page-30-0)[FabricPool](#page-30-0) [数据使用](#page-30-0)[ILM](#page-30-0)[的最佳实践](#page-30-0)["](#page-30-0)。

步骤

1. 查看规则详细信息。

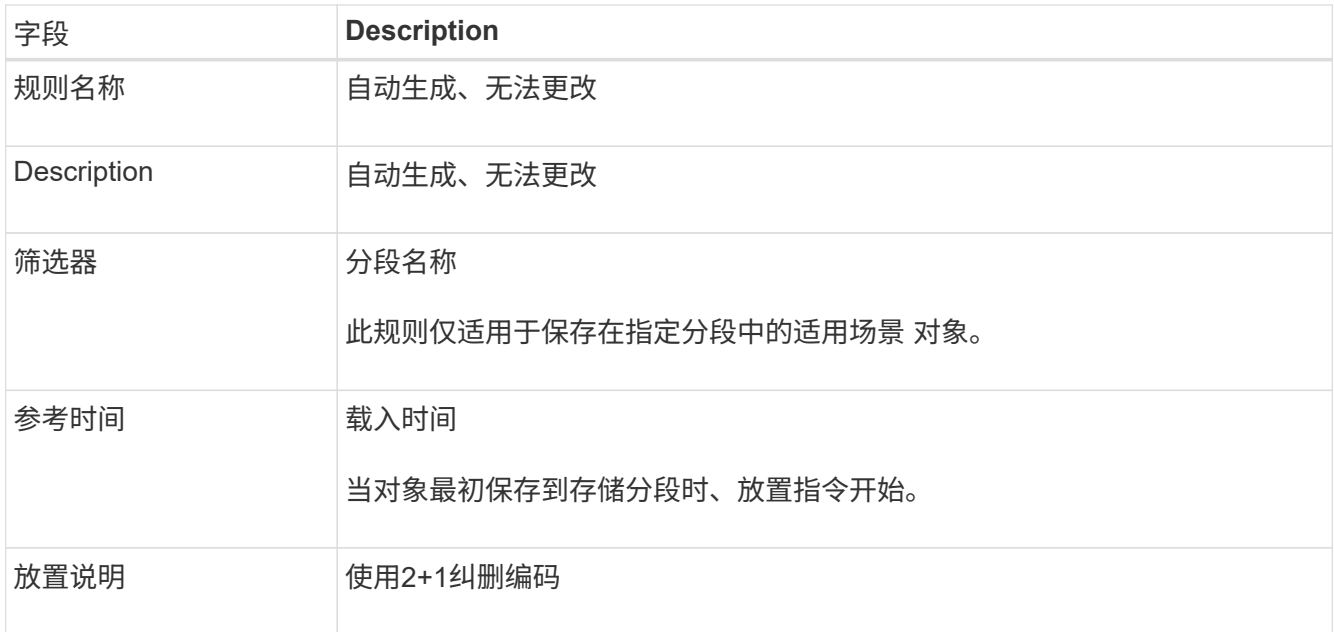

- 2. 按\*时间段\*和\*存储池\*对保留图进行排序以确认放置说明。
	- 此规则的\*时间段\*为\*第0天-永久\*。\*Day 0\*表示从ONTAP 分层数据时应用此规则。\*Forever \*表 示StorageGRID ILM不会删除已从ONTAP分层的数据。
	- 此规则的\*存储池\*是您选择的存储池。\*EC 2+1\*表示数据将使用2+1纠删编码进行存储。每个对象将保存 为两个数据片段和一个奇偶校验片段。每个对象的三个片段将保存到单个站点的不同存储节点。
- 3. 选择\*创建并继续\*以创建此规则并转到ILM策略步骤。

#### 第**7**步**(**共**9**步**)**:查看并激活**ILM**策略

FabricPool设置向导创建供FabricPool使用的ILM规则后、将创建ILM策略。激活此策略之前、必须仔细模拟并查 看此策略。

有关此步骤的详细信息、请参见 ["](https://docs.netapp.com/zh-cn/storagegrid-118/ilm/creating-ilm-policy.html)[创建](https://docs.netapp.com/zh-cn/storagegrid-118/ilm/creating-ilm-policy.html) [ILM](https://docs.netapp.com/zh-cn/storagegrid-118/ilm/creating-ilm-policy.html) [策略](https://docs.netapp.com/zh-cn/storagegrid-118/ilm/creating-ilm-policy.html)["](https://docs.netapp.com/zh-cn/storagegrid-118/ilm/creating-ilm-policy.html) 和 ["](#page-30-0)[对](#page-30-0)[FabricPool](#page-30-0) [数据使用](#page-30-0)[ILM](#page-30-0)[的最佳实践](#page-30-0)["](#page-30-0)。

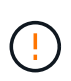

激活新的ILM策略后、StorageGRID 将使用该策略来管理网格中所有对象(包括现有对象和新加载 的对象)的放置、持续时间和数据保护。在某些情况发生原因 下、激活新策略可以将现有对象移动 到新位置。

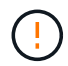

为避免数据丢失、请勿使用将过期的ILM规则或删除FabricPool云层数据。将保留期限设置为\*永 久\*、以确保StorageGRID ILM不会删除FabricPool对象。

#### 步骤

- 1. (可选)更新系统生成的\*Policy name\*。默认情况下、系统会在活动或非活动策略的名称后附加"+" FabricPool、但您可以提供自己的名称。
- 2. 查看非活动策略中的规则列表。
	- 如果您的网格没有非活动ILM策略、则向导会通过克隆活动策略并将新规则添加到顶部来创建非活动策 略。
	- 如果您的网格已具有非活动ILM策略、并且该策略使用的规则和顺序与活动ILM策略相同、则该向导会将 新规则添加到非活动策略的顶部。

◦ 如果您的非活动策略包含与活动策略不同的规则或顺序、则向导会通过克隆活动策略并将新规则添加到 顶部来创建一个新的非活动策略。

3. 查看新非活动策略中规则的顺序。

由于FabricPool 规则是第一个规则、因此FabricPool 分段中的任何对象都会置于评估策略中的其他规则之 前。任何其他分段中的对象将由策略中的后续规则放置。

- 4. 查看保留图、了解如何保留不同的对象。
	- a. 选择\*全部展开\*可查看非活动策略中每个规则的保留图。
	- b. 选择\*时间段\*和\*存储池\*以查看保留图。确认应用于FabricPool存储分段或租户的任何规则将保留对象\* 永久\*。
- 5. 查看非活动策略后,选择\*激活并继续\*以激活策略并转到流量分类步骤。

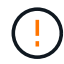

ILM策略中的错误可能会导致发生原因 无法修复的数据丢失。激活之前、请仔细查看策略。

第**8**步**(**共**9**步**)**:创建流量分类策略

您可以选择使用FabricPool 设置向导创建一个流量分类策略、以监控FabricPool 工作负载。系统创建的策略使 用匹配规则来标识与您创建的存储分段相关的所有网络流量。此策略仅监控流量;它不会限制FabricPool 或任何 其他客户端的流量。

有关此步骤的详细信息、请参见 ["](#page-26-0)[为](#page-26-0) [FabricPool](#page-26-0) [创建](#page-26-0)[流](#page-26-0)[量分](#page-26-0)[类](#page-26-0)[策略](#page-26-0)["](#page-26-0)。

#### 步骤

- 1. 查看策略。
- 2. 如果要创建此流量分类策略,请选择\*创建并继续\*。

FabricPool 开始将数据分层到StorageGRID 后、您可以转到"流量分类策略"页面查看此策略的网络流量指 标。之后、您还可以添加规则来限制其他工作负载、并确保FabricPool 工作负载具有大部分带宽。

3. 否则,请选择\*跳过此步骤\*。

第**9**步**(**共**9**步**)**:查看摘要

此摘要提供了有关您配置的项目的详细信息、包括负载平衡器、租户和存储分段的名称、流量分类策略以及活 动ILM策略。

#### 步骤

1. 查看摘要。

2. 选择 \* 完成 \* 。

后续步骤

完成FabricPool 向导后、请执行以下附加步骤。

步骤

1. 转至 ["](#page-27-0)[配置](#page-27-0)[ONTAP](#page-27-0) [系统管理器](#page-27-0)["](#page-27-0) 可输入保存的值并完成连接的ONTAP 端。您必须将StorageGRID 添加为云 层、将此云层附加到本地层以创建FabricPool 、并设置卷分层策略。

- 2. 转至 ["](#page-28-0)[配置](#page-28-0)[DNS](#page-28-0)[服](#page-28-0)[务器](#page-28-0)["](#page-28-0) 并确保DNS包含一条记录、用于将StorageGRID 服务器名称(完全限定域名)与您要 使用的每个StorageGRID IP地址相关联。
- 3. 转至 ["StorageGRID](#page-31-0) [和](#page-31-0) [FabricPool](#page-31-0) [的其](#page-31-0)[他](#page-31-0)[最佳实践](#page-31-0)["](#page-31-0) 了解StorageGRID 审核日志和其他全局配置选项的最佳 实践。

## <span id="page-18-0"></span>手动配置**StorageGRID**

<span id="page-18-1"></span>为 **FabricPool** 创建高可用性( **HA** )组

在配置 StorageGRID 以与 FabricPool 结合使用时,您可以选择创建一个或多个高可用性 (HA)组。HA组是一组节点、每个节点都包含StorageGRID负载平衡器服务。HA组可 以包含网关节点、管理节点或同时包含这两者。

您可以使用HA组帮助保持FabricPool 数据连接可用。HA组使用虚拟IP地址(VIP)提供对负载平衡器服务的高可用 性访问。如果HA组中的活动接口发生故障、则备份接口可以管理工作负载、而对FabricPool 操作的影响微乎其 微。

有关此任务的详细信息,请参见 ["](https://docs.netapp.com/zh-cn/storagegrid-118/admin/managing-high-availability-groups.html)[管理高可用性组](https://docs.netapp.com/zh-cn/storagegrid-118/admin/managing-high-availability-groups.html)["](https://docs.netapp.com/zh-cn/storagegrid-118/admin/managing-high-availability-groups.html)。要使用FabricPool 设置向导完成此任务、请转至 ["](#page-6-0)[访问](#page-6-0)[并](#page-6-0)[完](#page-6-0) [成](#page-6-0)[FabricPool](#page-6-0) [设置向导](#page-6-0)["](#page-6-0)。

#### 开始之前

- 您已查看 ["](#page-29-1)[高可用性组的最佳实践](#page-29-1)["](#page-29-1)。
- 您将使用登录到网格管理器 ["](https://docs.netapp.com/zh-cn/storagegrid-118/admin/web-browser-requirements.html)[支](https://docs.netapp.com/zh-cn/storagegrid-118/admin/web-browser-requirements.html)[持的](https://docs.netapp.com/zh-cn/storagegrid-118/admin/web-browser-requirements.html) [Web](https://docs.netapp.com/zh-cn/storagegrid-118/admin/web-browser-requirements.html) [浏览](https://docs.netapp.com/zh-cn/storagegrid-118/admin/web-browser-requirements.html)[器](https://docs.netapp.com/zh-cn/storagegrid-118/admin/web-browser-requirements.html)["](https://docs.netapp.com/zh-cn/storagegrid-118/admin/web-browser-requirements.html)。
- 您拥有 ["root](https://docs.netapp.com/zh-cn/storagegrid-118/admin/admin-group-permissions.html)[访问权限](https://docs.netapp.com/zh-cn/storagegrid-118/admin/admin-group-permissions.html)["](https://docs.netapp.com/zh-cn/storagegrid-118/admin/admin-group-permissions.html)。
- ・如果您计划使用 VLAN ,则已创建 VLAN 接口。请参见 ["](https://docs.netapp.com/zh-cn/storagegrid-118/admin/configure-vlan-interfaces.html)[配置](https://docs.netapp.com/zh-cn/storagegrid-118/admin/configure-vlan-interfaces.html) [VLAN](https://docs.netapp.com/zh-cn/storagegrid-118/admin/configure-vlan-interfaces.html) [接](https://docs.netapp.com/zh-cn/storagegrid-118/admin/configure-vlan-interfaces.html)[口](https://docs.netapp.com/zh-cn/storagegrid-118/admin/configure-vlan-interfaces.html)"。

#### 步骤

- 1. 选择 \* 配置 \* > \* 网络 \* > \* 高可用性组 \* 。
- 2. 选择 \* 创建 \* 。
- 3. 对于"输入详细信息"步骤,请填写以下字段。

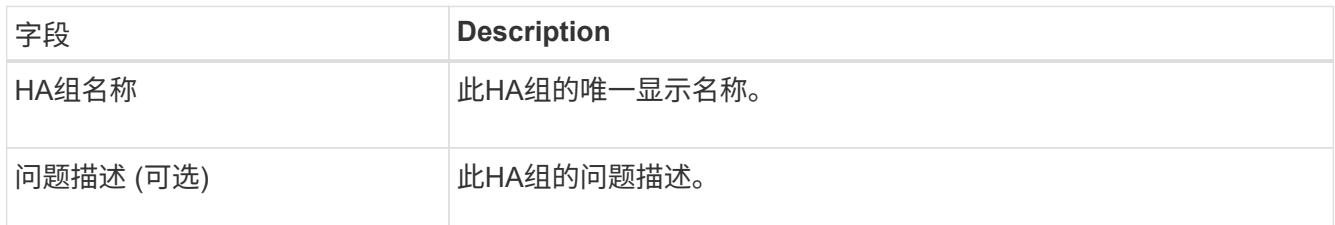

4. 对于\*Add interfaces\*步骤, 选择要在此HA组中使用的节点接口。

使用列标题对行进行排序,或者输入搜索词以更快地找到接口。

您可以选择一个或多个节点、但只能为每个节点选择一个接口。

5. 对于"确定接口优先级"步骤,请确定此HA组的主接口和任何备份接口。

拖动行以更改\*优先级顺序\*列中的值。

列表中的第一个接口是主接口。主接口是活动接口,除非发生故障。

如果HA组包含多个接口、而活动接口发生故障、则虚拟IP (VIP)地址将按优先级顺序移至第一个备份接口。 如果该接口发生故障, VIP 地址将移至下一个备份接口,依此类推。解决故障后, VIP 地址将移回可用的最 高优先级接口。

6. 对于"输入**IP**地址"步骤,请填写以下字段。

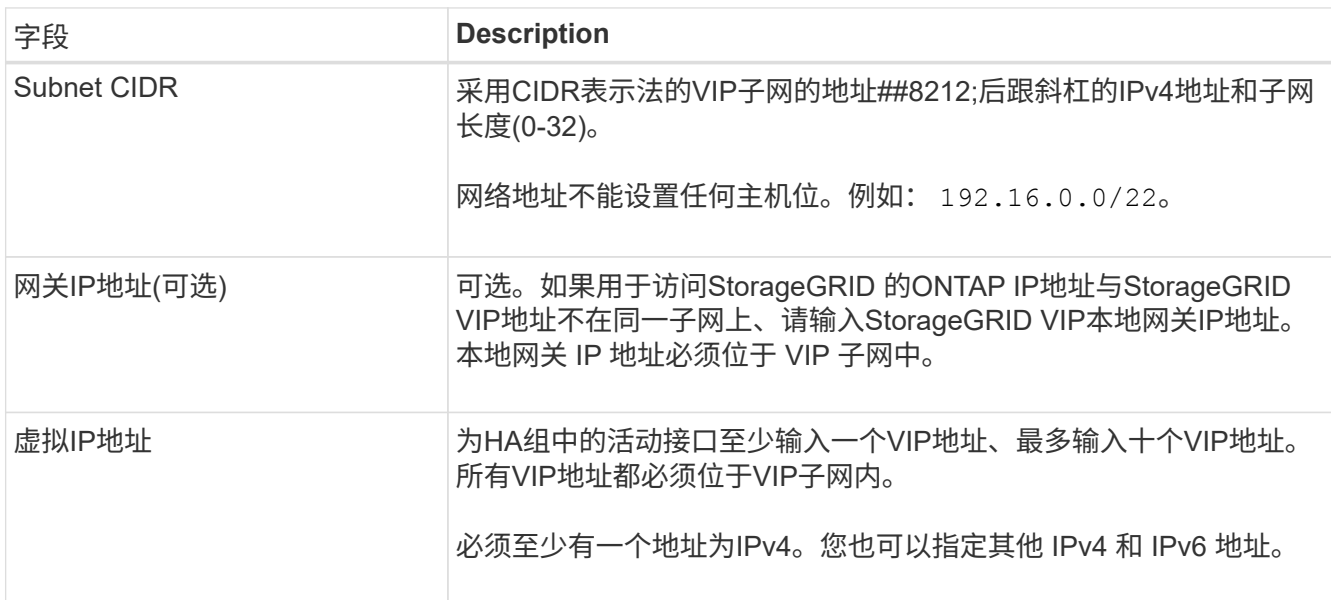

7. 选择 \* 创建 HA 组 \*, 然后选择 \* 完成 \*。

## <span id="page-19-0"></span>为 **FabricPool** 创建负载平衡器端点

StorageGRID 使用负载平衡器管理客户端应用程序(如FabricPool)的工作负载。负载平衡 可最大限度地提高多个存储节点的速度和连接容量。

在配置StorageGRID 以与FabricPool 结合使用时、您必须配置负载平衡器端点、并上传或生成负载平衡器端点 证书、此证书用于保护ONTAP 和StorageGRID 之间的连接。

要使用FabricPool 设置向导完成此任务、请转至 ["](#page-6-0)[访问](#page-6-0)[并](#page-6-0)[完](#page-6-0)[成](#page-6-0)[FabricPool](#page-6-0) [设置向导](#page-6-0)["](#page-6-0)。

开始之前

- 您将使用登录到网格管理器 ["](https://docs.netapp.com/zh-cn/storagegrid-118/admin/web-browser-requirements.html)[支](https://docs.netapp.com/zh-cn/storagegrid-118/admin/web-browser-requirements.html)[持的](https://docs.netapp.com/zh-cn/storagegrid-118/admin/web-browser-requirements.html) [Web](https://docs.netapp.com/zh-cn/storagegrid-118/admin/web-browser-requirements.html) [浏览](https://docs.netapp.com/zh-cn/storagegrid-118/admin/web-browser-requirements.html)[器](https://docs.netapp.com/zh-cn/storagegrid-118/admin/web-browser-requirements.html)["](https://docs.netapp.com/zh-cn/storagegrid-118/admin/web-browser-requirements.html)。
- 您拥有 ["root](https://docs.netapp.com/zh-cn/storagegrid-118/admin/admin-group-permissions.html)[访问权限](https://docs.netapp.com/zh-cn/storagegrid-118/admin/admin-group-permissions.html)["](https://docs.netapp.com/zh-cn/storagegrid-118/admin/admin-group-permissions.html)。
- 您已查看常规 ["](https://docs.netapp.com/zh-cn/storagegrid-118/admin/managing-load-balancing.html)[负载平衡注意事项](https://docs.netapp.com/zh-cn/storagegrid-118/admin/managing-load-balancing.html)["](https://docs.netapp.com/zh-cn/storagegrid-118/admin/managing-load-balancing.html) 以及 ["FabricPool](#page-29-2) [负载平衡最佳实践](#page-29-2)["](#page-29-2)。

步骤

- 1. 选择 \* 配置 \* > \* 网络 \* > \* 负载平衡器端点 \* 。
- 2. 选择 \* 创建 \* 。
- 3. 对于\*输入端点详细信息\*步骤,请填写以下字段。

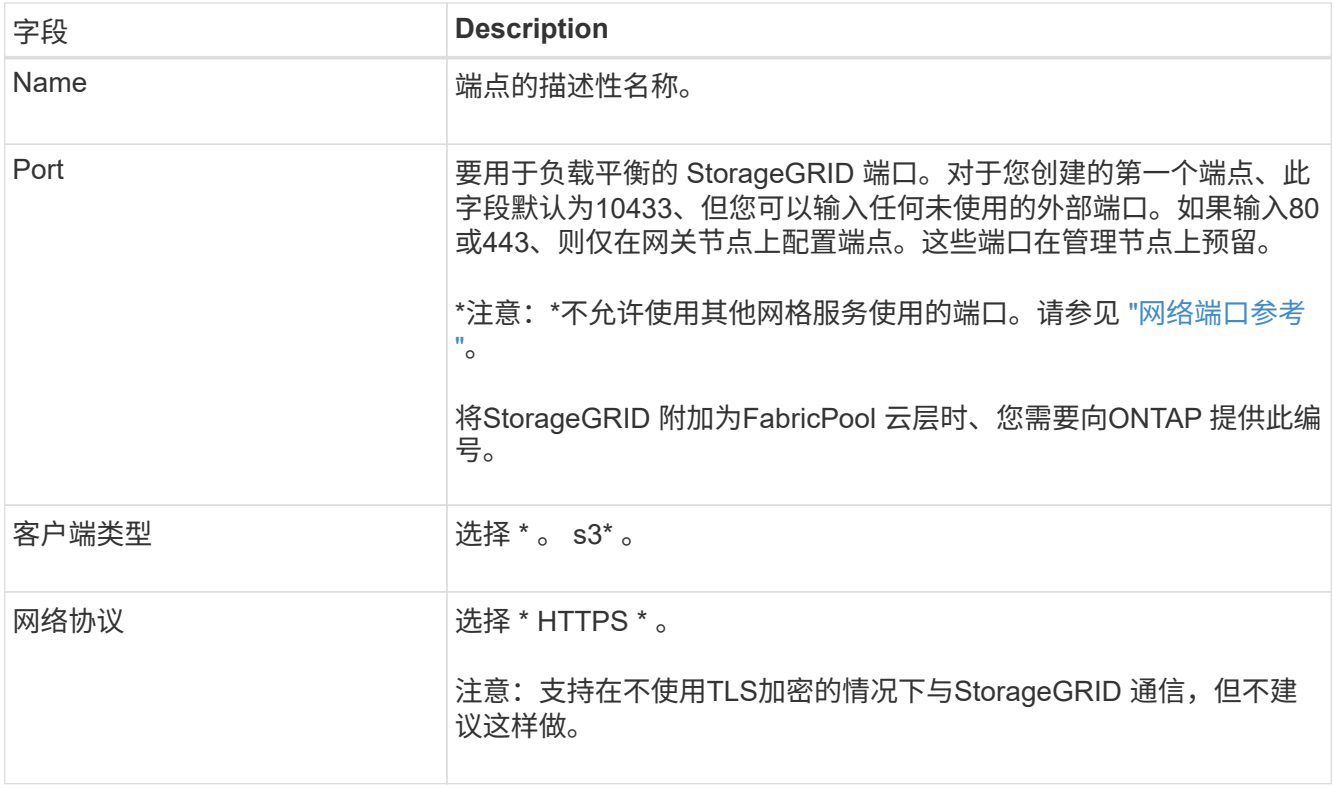

4. 对于\*选择绑定模式\*步骤,指定绑定模式。绑定模式控制如何使用任何IP地址或特定IP地址和网络接口访问 端点。

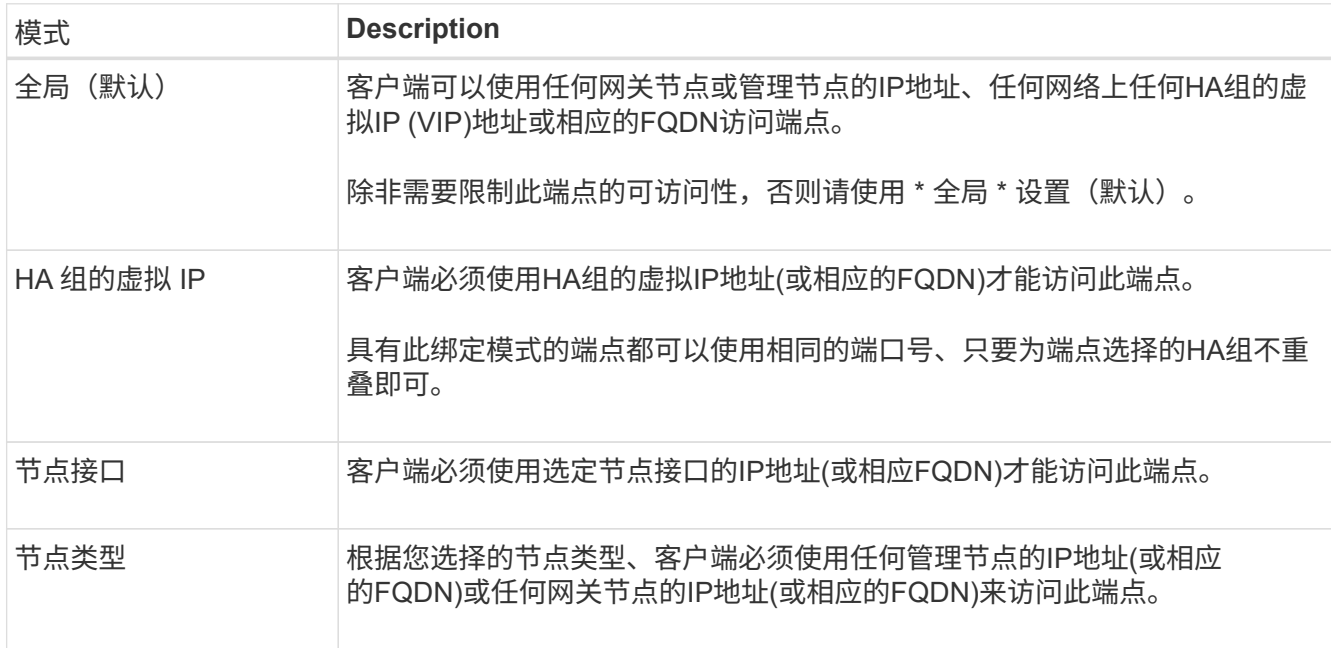

5. 对于\*租户访问\*步骤,请选择以下选项之一:

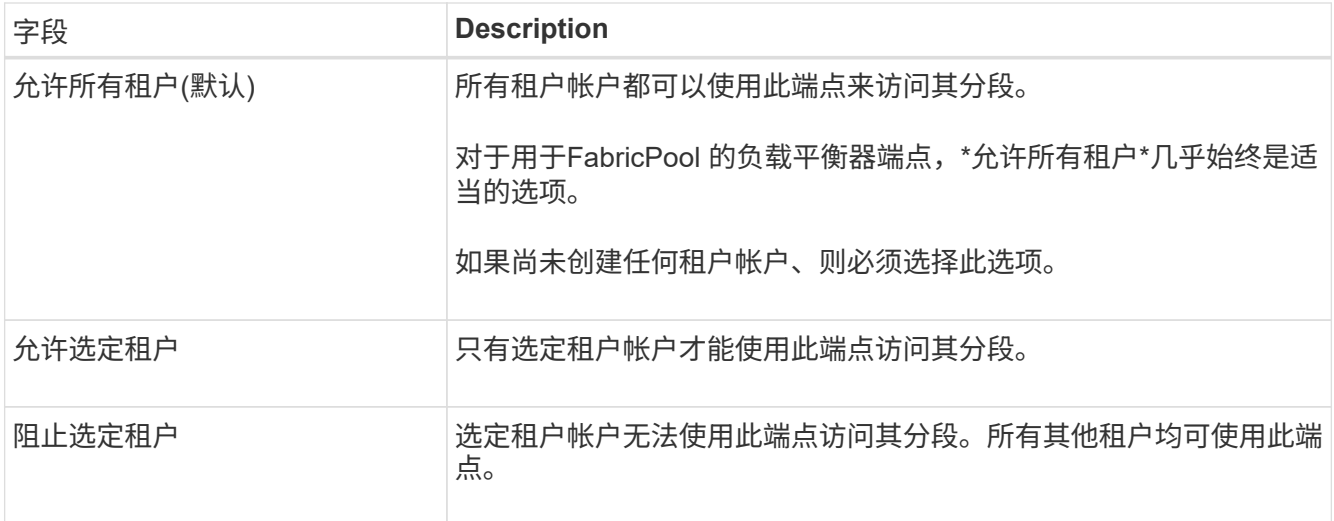

6. 对于\*attach certificer\*步骤,选择以下选项之一:

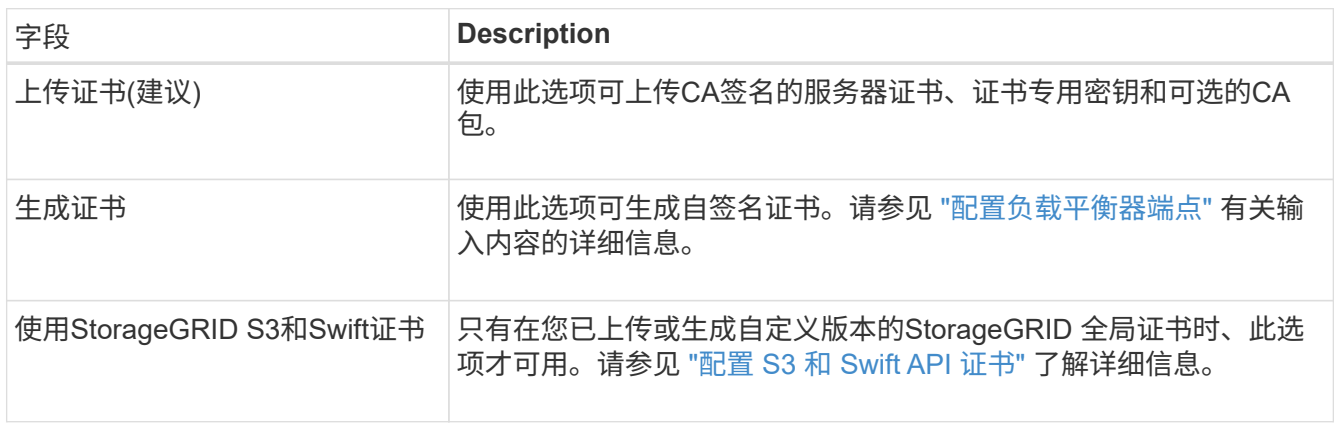

### 7. 选择 \* 创建 \* 。

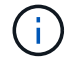

对端点证书所做的更改可能需要长达 15 分钟才能应用于所有节点。

## <span id="page-21-0"></span>为 **FabricPool** 创建租户帐户

您必须在网格管理器中创建一个租户帐户以供 FabricPool 使用。

租户帐户允许客户端应用程序在 StorageGRID 上存储和检索对象。每个租户帐户都有自己的帐户 ID , 授权组 和用户,分段和对象。

有关此任务的详细信息,请参见 ["](https://docs.netapp.com/zh-cn/storagegrid-118/admin/creating-tenant-account.html)[创建租户](https://docs.netapp.com/zh-cn/storagegrid-118/admin/creating-tenant-account.html)[帐](https://docs.netapp.com/zh-cn/storagegrid-118/admin/creating-tenant-account.html)[户](https://docs.netapp.com/zh-cn/storagegrid-118/admin/creating-tenant-account.html)["](https://docs.netapp.com/zh-cn/storagegrid-118/admin/creating-tenant-account.html)。要使用FabricPool 设置向导完成此任务、请转至 ["](#page-6-0)[访问](#page-6-0)[并](#page-6-0)[完](#page-6-0) [成](#page-6-0)[FabricPool](#page-6-0) [设置向导](#page-6-0)["](#page-6-0)。

#### 开始之前

- 您将使用登录到网格管理器 ["](https://docs.netapp.com/zh-cn/storagegrid-118/admin/web-browser-requirements.html)[支](https://docs.netapp.com/zh-cn/storagegrid-118/admin/web-browser-requirements.html)[持的](https://docs.netapp.com/zh-cn/storagegrid-118/admin/web-browser-requirements.html) [Web](https://docs.netapp.com/zh-cn/storagegrid-118/admin/web-browser-requirements.html) [浏览](https://docs.netapp.com/zh-cn/storagegrid-118/admin/web-browser-requirements.html)[器](https://docs.netapp.com/zh-cn/storagegrid-118/admin/web-browser-requirements.html)["](https://docs.netapp.com/zh-cn/storagegrid-118/admin/web-browser-requirements.html)。
- 您已拥有 ["](https://docs.netapp.com/zh-cn/storagegrid-118/admin/admin-group-permissions.html)[特](https://docs.netapp.com/zh-cn/storagegrid-118/admin/admin-group-permissions.html)[定](https://docs.netapp.com/zh-cn/storagegrid-118/admin/admin-group-permissions.html)[访问权限](https://docs.netapp.com/zh-cn/storagegrid-118/admin/admin-group-permissions.html)["](https://docs.netapp.com/zh-cn/storagegrid-118/admin/admin-group-permissions.html)。

#### 步骤

1. 选择 \* 租户 \* 。

- 2. 选择 \* 创建 \* 。
- 3. 对于输入详细信息步骤、请输入以下信息。

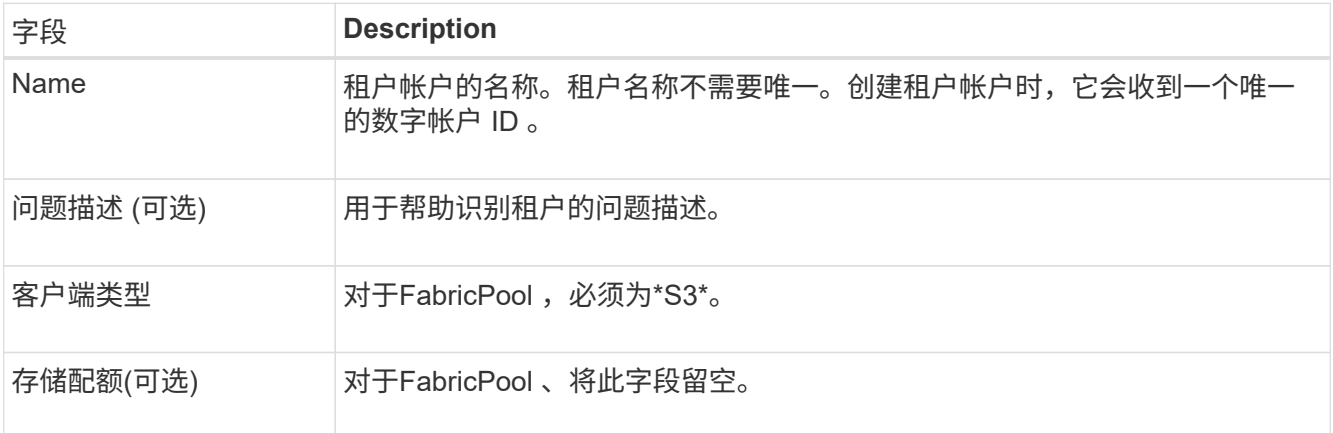

- 4. 对于选择权限步骤:
	- a. 不要选择\*允许平台服务\*。

FabricPool 租户通常不需要使用CloudMirror复制等平台服务。

- b. (可选)选择\*使用自己的身份源\*。
- c. 不要选择\*允许S3选择\*。

FabricPool 租户通常不需要使用S3 Select。

- d. (可选)选择\*使用网格联合连接\*以允许租户使用 ["](https://docs.netapp.com/zh-cn/storagegrid-118/admin/grid-federation-overview.html)[网格联合连接](https://docs.netapp.com/zh-cn/storagegrid-118/admin/grid-federation-overview.html)["](https://docs.netapp.com/zh-cn/storagegrid-118/admin/grid-federation-overview.html) 用于帐户克隆和跨网格复制。然后、选 择要使用的网格联合连接。
- 5. 在"定义root访问"步骤中、根据您的StorageGRID 系统是否使用、指定哪个用户将拥有租户帐户的初始root 访问权限 ["](https://docs.netapp.com/zh-cn/storagegrid-118/admin/using-identity-federation.html)[身份联合](https://docs.netapp.com/zh-cn/storagegrid-118/admin/using-identity-federation.html)["](https://docs.netapp.com/zh-cn/storagegrid-118/admin/using-identity-federation.html), ["](https://docs.netapp.com/zh-cn/storagegrid-118/admin/configuring-sso.html)[单点登录](https://docs.netapp.com/zh-cn/storagegrid-118/admin/configuring-sso.html)[\(SSO\)"](https://docs.netapp.com/zh-cn/storagegrid-118/admin/configuring-sso.html)或两者。

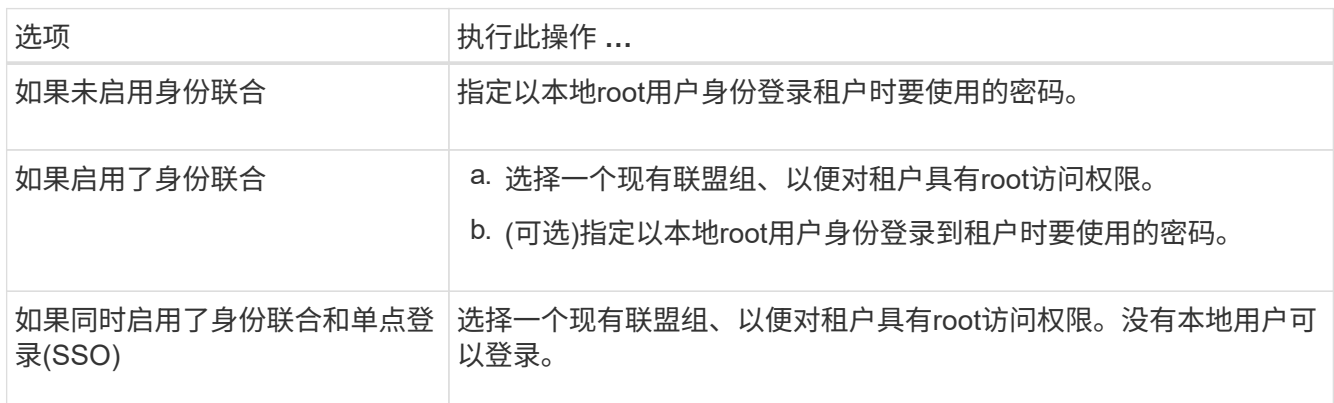

6. 选择 \* 创建租户 \* 。

<span id="page-22-0"></span>创建**S3**存储分段并获取访问密钥

在将 StorageGRID 与 FabricPool 工作负载结合使用之前,您必须为 FabricPool 数据创建 一个 S3 存储分段。您还需要为要用于 FabricPool 的租户帐户获取访问密钥和机密访问密

### 钥。

有关此任务的详细信息,请参见 ["](https://docs.netapp.com/zh-cn/storagegrid-118/tenant/creating-s3-bucket.html)[创建](https://docs.netapp.com/zh-cn/storagegrid-118/tenant/creating-s3-bucket.html) [S3](https://docs.netapp.com/zh-cn/storagegrid-118/tenant/creating-s3-bucket.html) [存储分](https://docs.netapp.com/zh-cn/storagegrid-118/tenant/creating-s3-bucket.html)[段](https://docs.netapp.com/zh-cn/storagegrid-118/tenant/creating-s3-bucket.html)["](https://docs.netapp.com/zh-cn/storagegrid-118/tenant/creating-s3-bucket.html) 和 ["](https://docs.netapp.com/zh-cn/storagegrid-118/tenant/creating-your-own-s3-access-keys.html)[创建您](https://docs.netapp.com/zh-cn/storagegrid-118/tenant/creating-your-own-s3-access-keys.html)[自己](https://docs.netapp.com/zh-cn/storagegrid-118/tenant/creating-your-own-s3-access-keys.html)[的](https://docs.netapp.com/zh-cn/storagegrid-118/tenant/creating-your-own-s3-access-keys.html) [S3](https://docs.netapp.com/zh-cn/storagegrid-118/tenant/creating-your-own-s3-access-keys.html) [访问密钥](https://docs.netapp.com/zh-cn/storagegrid-118/tenant/creating-your-own-s3-access-keys.html)["](https://docs.netapp.com/zh-cn/storagegrid-118/tenant/creating-your-own-s3-access-keys.html)。要使用FabricPool 设置向 导完成此任务、请转至 ["](#page-6-0)[访问](#page-6-0)[并](#page-6-0)[完](#page-6-0)[成](#page-6-0)[FabricPool](#page-6-0) [设置向导](#page-6-0)["](#page-6-0)。

开始之前

- 您已创建一个租户帐户供 FabricPool 使用。
- 您对租户帐户具有root访问权限。

#### 步骤

1. 登录到租户管理器。

您可以执行以下任一操作:

- 从网格管理器的租户帐户页面中,选择此租户的 \* 登录 \* 链接,然后输入您的凭据。
- 在 Web 浏览器中输入租户帐户的 URL ,然后输入凭据。
- 2. 为 FabricPool 数据创建 S3 存储分段。

您必须为计划使用的每个 ONTAP 集群创建一个唯一的存储分段。

- a. 从信息板中选择\*查看存储分段\*,或选择\*存储(S3)**>\***存储分段。
- b. 选择 \* 创建存储分段 \* 。
- c. 输入要用于FabricPool 的StorageGRID 存储分段的名称。例如: fabricpool-bucket。

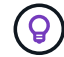

创建存储分段后、无法更改存储分段名称。

d. 为此存储分段选择区域。

默认情况下、所有分段都在中创建 us-east-1 区域。

- e. 选择 \* 继续 \* 。
- f. 选择 \* 创建存储分段 \* 。

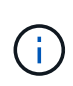

不要为FabricPool 存储分段选择\*启用对象版本控制\*。同样、请勿编辑FabricPool分段以 使用\*可用\*或非默认一致性。FabricPool存储分段的建议一致性为\*read-after-new-write\* ,这是新存储分段的默认一致性。

- 3. 创建访问密钥和机密访问密钥。
	- a. 选择 \* 存储( S3 ) \* > \* 我的访问密钥 \* 。
	- b. 选择 \* 创建密钥 \* 。
	- c. 选择 \* 创建访问密钥 \* 。
	- d. 将访问密钥 ID 和机密访问密钥复制到安全位置,或者选择 \* 下载 .csv \* 以保存包含访问密钥 ID 和机密 访问密钥的电子表格文件。

将 StorageGRID 配置为 FabricPool 云层时,您将在 ONTAP 中输入这些值。

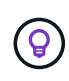

如果您将来在StorageGRID 中生成新的访问密钥和机密访问密钥、请在ONTAP 中输入新密 钥、然后再从StorageGRID 中删除旧值。否则、ONTAP 可能会暂时失去对StorageGRID 的 访问权限。

## <span id="page-24-0"></span>为**FabricPool** 数据配置**ILM**

您可以使用此简单示例策略作为自己ILM规则和策略的起点。

本示例假设您正在为一个 StorageGRID 系统设计 ILM 规则和 ILM 策略,该系统在科罗拉多州丹佛的一个数据中 心内有四个存储节点。此示例中的FabricPool 数据使用名为的存储分段 fabricpool-bucket。

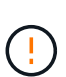

以下 ILM 规则和策略仅为示例。配置 ILM 规则的方法有多种。在激活新策略之前、请对其进行模 拟、以确认其是否按预期工作、以防止内容丢失。要了解更多信息,请参见 ["](https://docs.netapp.com/zh-cn/storagegrid-118/ilm/index.html)[使用](https://docs.netapp.com/zh-cn/storagegrid-118/ilm/index.html) [ILM](https://docs.netapp.com/zh-cn/storagegrid-118/ilm/index.html) [管理对象](https://docs.netapp.com/zh-cn/storagegrid-118/ilm/index.html) ["](https://docs.netapp.com/zh-cn/storagegrid-118/ilm/index.html)。

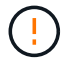

为避免数据丢失、请勿使用将过期的ILM规则或删除FabricPool云层数据。将保留期限设置为\*永 久\*、以确保StorageGRID ILM不会删除FabricPool对象。

开始之前

- 您已查看 ["](#page-30-0)[对](#page-30-0)[FabricPool](#page-30-0) [数据使用](#page-30-0)[ILM](#page-30-0)[的最佳实践](#page-30-0)["](#page-30-0)。
- 您将使用登录到网格管理器 ["](https://docs.netapp.com/zh-cn/storagegrid-118/admin/web-browser-requirements.html)[支](https://docs.netapp.com/zh-cn/storagegrid-118/admin/web-browser-requirements.html)[持的](https://docs.netapp.com/zh-cn/storagegrid-118/admin/web-browser-requirements.html) [Web](https://docs.netapp.com/zh-cn/storagegrid-118/admin/web-browser-requirements.html) [浏览](https://docs.netapp.com/zh-cn/storagegrid-118/admin/web-browser-requirements.html)[器](https://docs.netapp.com/zh-cn/storagegrid-118/admin/web-browser-requirements.html)["](https://docs.netapp.com/zh-cn/storagegrid-118/admin/web-browser-requirements.html)。
- 您拥有 ["ILM](https://docs.netapp.com/zh-cn/storagegrid-118/admin/admin-group-permissions.html)[或](https://docs.netapp.com/zh-cn/storagegrid-118/admin/admin-group-permissions.html)[root](https://docs.netapp.com/zh-cn/storagegrid-118/admin/admin-group-permissions.html)[访问权限](https://docs.netapp.com/zh-cn/storagegrid-118/admin/admin-group-permissions.html)["](https://docs.netapp.com/zh-cn/storagegrid-118/admin/admin-group-permissions.html)。
- 如果您从先前的StorageGRID版本升级到StorageGRID 11.8、则已配置要使用的存储池。通常、您应为要用 于存储数据的每个StorageGRID站点创建一个存储池。

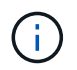

如果您最初安装的是StorageGRID 11.7或11.8.首次安装上述任一版本时、系统会自动为每个 站点创建存储池。

#### 步骤

1. 创建仅适用于中数据的ILM规则 fabricpool-bucket。此示例规则用于创建经过擦除编码的副本。

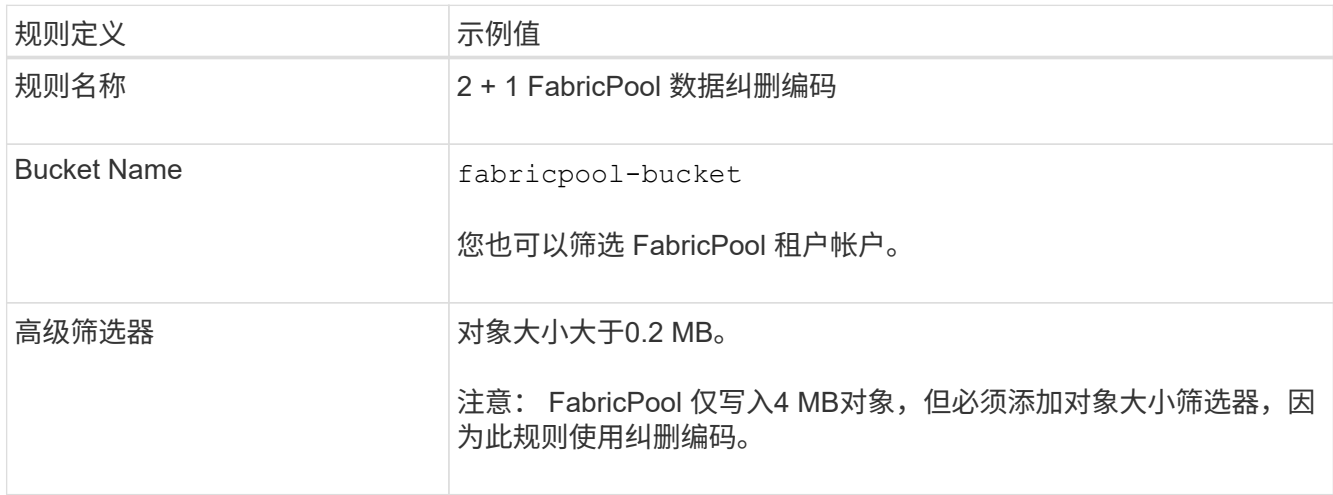

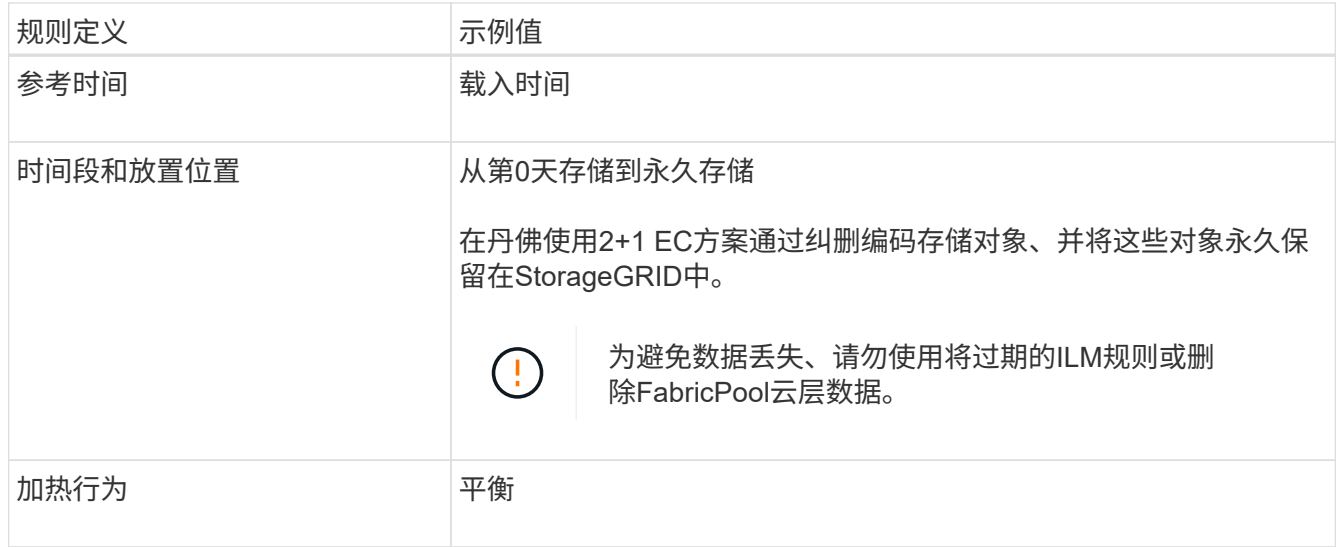

2. 创建一个默认ILM规则、以便为第一个规则不匹配的任何对象创建两个复制副本。请勿选择基本筛选器(租户 帐户或存储分段名称)或任何高级筛选器。

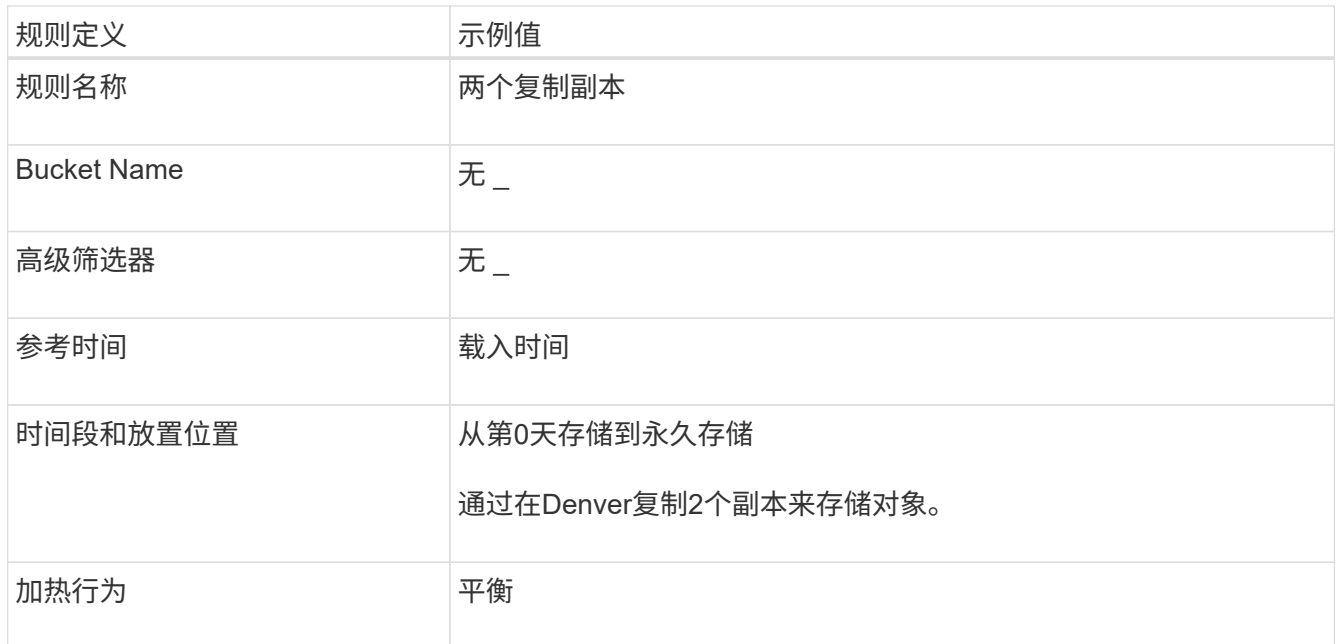

3. 创建ILM策略并选择两个规则。由于复制规则不使用任何筛选器,因此它可以是策略的默认(最后)规则。

- 4. 将测试对象载入网格。
- 5. 使用测试对象模拟策略以验证此行为。
- 6. 激活策略。

激活此策略后, StorageGRID 将按如下所示放置对象数据:

- 从中的FabricPool 分层的数据 fabricpool-bucket 将使用2+1纠删编码方案进行纠删编码。两个数据片 段和一个奇偶校验片段将放置在三个不同的存储节点上。
- 所有其他分段中的所有对象都将被复制。将创建两个副本并将其放置在两个不同的存储节点上。
- 这些副本将永久保留在StorageGRID中。StorageGRID ILM不会删除这些对象。

<span id="page-26-0"></span>您可以选择设计 StorageGRID 流量分类策略,以优化 FabricPool 工作负载的服务质量。

有关此任务的详细信息,请参见 ["](https://docs.netapp.com/zh-cn/storagegrid-118/admin/managing-traffic-classification-policies.html)[管理](https://docs.netapp.com/zh-cn/storagegrid-118/admin/managing-traffic-classification-policies.html)[流](https://docs.netapp.com/zh-cn/storagegrid-118/admin/managing-traffic-classification-policies.html)[量分](https://docs.netapp.com/zh-cn/storagegrid-118/admin/managing-traffic-classification-policies.html)[类](https://docs.netapp.com/zh-cn/storagegrid-118/admin/managing-traffic-classification-policies.html)[策略](https://docs.netapp.com/zh-cn/storagegrid-118/admin/managing-traffic-classification-policies.html)["](https://docs.netapp.com/zh-cn/storagegrid-118/admin/managing-traffic-classification-policies.html)。要使用FabricPool 设置向导完成此任务、请转至 ["](#page-6-0)[访问](#page-6-0)[并](#page-6-0) [完](#page-6-0)[成](#page-6-0)[FabricPool](#page-6-0) [设置向导](#page-6-0)["](#page-6-0)。

开始之前

- 您将使用登录到网格管理器 ["](https://docs.netapp.com/zh-cn/storagegrid-118/admin/web-browser-requirements.html)[支](https://docs.netapp.com/zh-cn/storagegrid-118/admin/web-browser-requirements.html)[持的](https://docs.netapp.com/zh-cn/storagegrid-118/admin/web-browser-requirements.html) [Web](https://docs.netapp.com/zh-cn/storagegrid-118/admin/web-browser-requirements.html) [浏览](https://docs.netapp.com/zh-cn/storagegrid-118/admin/web-browser-requirements.html)[器](https://docs.netapp.com/zh-cn/storagegrid-118/admin/web-browser-requirements.html)["](https://docs.netapp.com/zh-cn/storagegrid-118/admin/web-browser-requirements.html)。
- 您拥有 ["root](https://docs.netapp.com/zh-cn/storagegrid-118/admin/admin-group-permissions.html)[访问权限](https://docs.netapp.com/zh-cn/storagegrid-118/admin/admin-group-permissions.html)["](https://docs.netapp.com/zh-cn/storagegrid-118/admin/admin-group-permissions.html)。

关于此任务

为 FabricPool 创建流量分类策略的最佳实践取决于工作负载, 如下所示:

• 如果您计划将FabricPool 主工作负载数据分层到StorageGRID 、则应确保FabricPool 工作负载具有大部分 带宽。您可以创建流量分类策略来限制所有其他工作负载。

一般来说, FabricPool 读取操作比写入操作更重要。

例如,如果其他 S3 客户端使用此 StorageGRID 系统,则应创建流量分类策略。您可以限制其他分段,租户 , IP 子网或负载平衡器端点的网络流量。

\*通常、您不应对任何FabricPool 工作负载实施服务质量限制;您只应限制其他工作负载。

• 对其他工作负载的限制应考虑这些工作负载的行为。根据网格的规模估算和功能以及预期利用率,施加的限 制也会有所不同。

步骤

- 1. 选择 \* 配置 \* > \* 网络 \* > \* 流量分类 \* 。
- 2. 选择 \* 创建 \* 。
- 3. 为策略输入名称和问题描述 (可选),然后选择\*CONTINUE\*。
- 4. 对于添加匹配规则步骤、请至少添加一个规则。
	- a. 选择\*添加规则\*
	- b. 对于类型,选择\*负载平衡器端点\*,然后选择为FabricPool 创建的负载平衡器端点。

您也可以选择 FabricPool 租户帐户或存储分段。

- c. 如果希望此流量策略限制其他端点的流量,请选择\*反向匹配\*。
- 5. (可选)添加一个或多个限制、以控制规则匹配的网络流量。

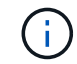

即使您未添加任何限制、StorageGRID 也会收集指标、以便您了解流量趋势。

a. 选择\*添加限制\*。

- b. 选择要限制的流量类型以及要应用的限制。
- 6. 选择 \* 继续 \* 。

7. 阅读并查看流量分类策略。使用\*上一步\*按钮返回并根据需要进行更改。对策略满意后,选择\*保存并继续 \*。

完成后

["](https://docs.netapp.com/zh-cn/storagegrid-118/admin/viewing-network-traffic-metrics.html)[查看网](https://docs.netapp.com/zh-cn/storagegrid-118/admin/viewing-network-traffic-metrics.html)[络流](https://docs.netapp.com/zh-cn/storagegrid-118/admin/viewing-network-traffic-metrics.html)[量](https://docs.netapp.com/zh-cn/storagegrid-118/admin/viewing-network-traffic-metrics.html)[指标](https://docs.netapp.com/zh-cn/storagegrid-118/admin/viewing-network-traffic-metrics.html)["](https://docs.netapp.com/zh-cn/storagegrid-118/admin/viewing-network-traffic-metrics.html) 验证策略是否强制实施了预期的流量限制。

## <span id="page-27-0"></span>配置**ONTAP** 系统管理器

获取所需的StorageGRID 信息后、您可以转到ONTAP 将StorageGRID 添加为云层。

开始之前

- 如果您已完成FabricPool 设置向导、则已具有 ONTAP\_FabricPool\_settings*\_bucketname*.txt 您下 载的文件。
- 如果您手动配置了StorageGRID 、则您拥有用于StorageGRID 的完全限定域名(FQDN)或StorageGRID HA 组的虚拟IP (VIP)地址、负载平衡器端点的端口号、负载平衡器证书、 租户帐户的root用户的访问密钥ID和 机密密钥、以及ONTAP 将在该租户中使用的分段名称。

## 访问**ONTAP** 系统管理器

以下说明介绍如何使用ONTAP 系统管理器将StorageGRID 添加为云层。您可以使用ONTAP 命令行界面完成相 同的配置。有关说明,请转至 ["ONTAP 9](https://docs.netapp.com/us-en/ontap/fabricpool/index.html)[:使用](https://docs.netapp.com/us-en/ontap/fabricpool/index.html)[命令](https://docs.netapp.com/us-en/ontap/fabricpool/index.html)[行](https://docs.netapp.com/us-en/ontap/fabricpool/index.html)[界面](https://docs.netapp.com/us-en/ontap/fabricpool/index.html)[进行](https://docs.netapp.com/us-en/ontap/fabricpool/index.html)[FabricPool](https://docs.netapp.com/us-en/ontap/fabricpool/index.html) [层管理](https://docs.netapp.com/us-en/ontap/fabricpool/index.html)["](https://docs.netapp.com/us-en/ontap/fabricpool/index.html)。

步骤

- 1. 访问要分层到StorageGRID 的ONTAP 集群的System Manager。
- 2. 以集群管理员身份登录。
- 3. 导航到\*存储\*>\*层\*>\*添加云层\*。
- 4. 从对象存储提供程序列表中选择\* StorageGRID \*。

## 输入**StorageGRID** 值

请参见 ["ONTAP 9](https://docs.netapp.com/us-en/ontap/concept_cloud_overview.html)[:《使用](https://docs.netapp.com/us-en/ontap/concept_cloud_overview.html)[System Manager](https://docs.netapp.com/us-en/ontap/concept_cloud_overview.html)[进行](https://docs.netapp.com/us-en/ontap/concept_cloud_overview.html)[FabricPool](https://docs.netapp.com/us-en/ontap/concept_cloud_overview.html) [层管理概述》](https://docs.netapp.com/us-en/ontap/concept_cloud_overview.html)["](https://docs.netapp.com/us-en/ontap/concept_cloud_overview.html) 有关详细信息 …

步骤

1. 使用完成添加云层表单 ONTAP\_FabricPool\_settings*\_bucketname*.txt 文件或您手动获取的值。

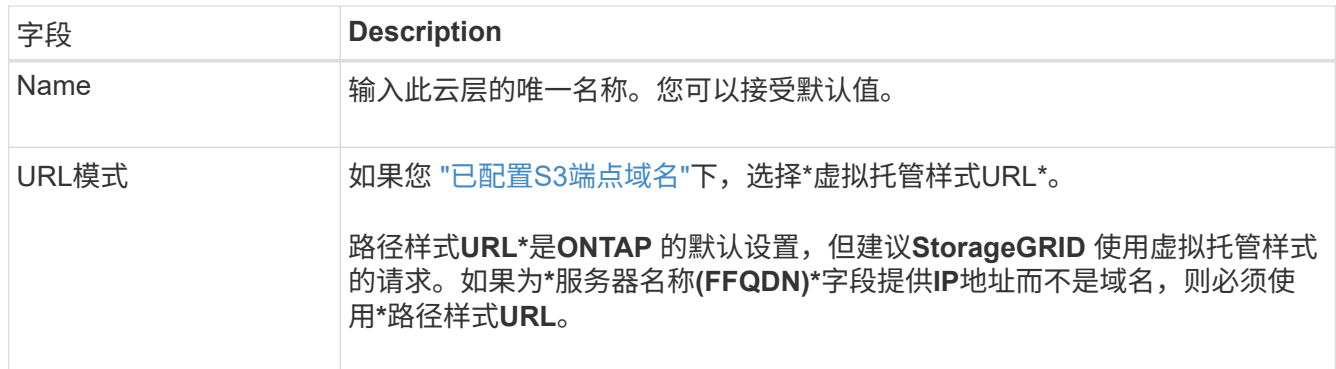

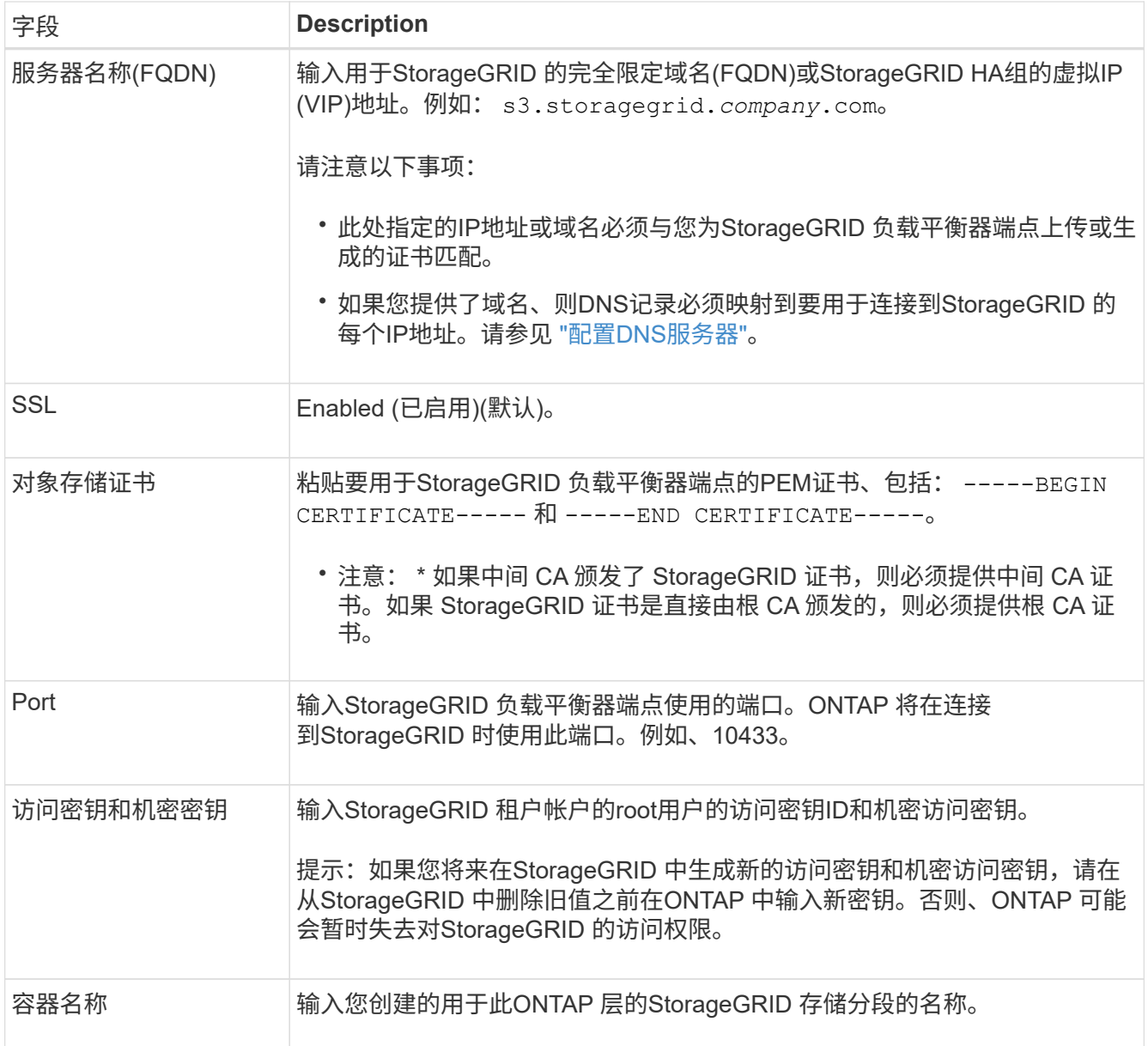

#### 2. 在ONTAP 中完成最终的FabricPool 配置。

- a. 将一个或多个聚合附加到云层。
- b. (可选)创建卷分层策略。

## <span id="page-28-0"></span>配置**DNS**服务器

配置高可用性组、负载平衡器端点和S3端点域名后、必须确保DNS包含StorageGRID 的必 要条目。您必须为安全证书中的每个名称以及可能使用的每个IP地址提供一个DNS条目。

请参见 ["](https://docs.netapp.com/zh-cn/storagegrid-118/admin/managing-load-balancing.html)[负载平衡注意事项](https://docs.netapp.com/zh-cn/storagegrid-118/admin/managing-load-balancing.html)["](https://docs.netapp.com/zh-cn/storagegrid-118/admin/managing-load-balancing.html)。

## **StorageGRID** 服务器名称的**DNS**条目

添加DNS条目以将StorageGRID 服务器名称(完全限定域名)与要使用的每个StorageGRID IP地址相关联。 在DNS中输入的IP地址取决于您是否使用负载平衡节点的HA组:

- 如果您已配置HA组、则ONTAP 将连接到该HA组的虚拟IP地址。
- 如果您不使用HA组、则ONTAP 可以使用任何网关节点或管理节点的IP地址连接到StorageGRID 负载平衡器 服务。
- 如果服务器名称解析为多个IP地址、ONTAP 将使用所有IP地址(最多16个IP地址)建立客户端连接。建立连接 后, IP 地址将以轮循方式进行选取。

### 虚拟托管模式请求的**DNS**条目

如果已定义 ["S3](https://docs.netapp.com/zh-cn/storagegrid-118/admin/configuring-s3-api-endpoint-domain-names.html)[端](https://docs.netapp.com/zh-cn/storagegrid-118/admin/configuring-s3-api-endpoint-domain-names.html)[点域名](https://docs.netapp.com/zh-cn/storagegrid-118/admin/configuring-s3-api-endpoint-domain-names.html)["](https://docs.netapp.com/zh-cn/storagegrid-118/admin/configuring-s3-api-endpoint-domain-names.html) 您将使用虚拟托管模式请求、为所有必需的S3端点域名(包括任何通配符名称)添 加DNS条目。

## <span id="page-29-0"></span>适用于**FabricPool** 的**StorageGRID** 最佳实践

<span id="page-29-1"></span>高可用性(HA)组的最佳实践

在将StorageGRID 作为FabricPool 云层附加之前、请了解StorageGRID 高可用性(HA)组 并查看将HA组与FabricPool 结合使用的最佳实践。

什么是 **HA** 组?

高可用性(HA)组是来自多个StorageGRID 网关节点和/或管理节点的一组接口。HA组有助于保持客户端数据连接 可用。如果HA组中的活动接口发生故障、则备份接口可以管理工作负载、而对FabricPool 操作的影响微乎其 微。

每个 HA 组均可提供对关联节点上共享服务的高可用性访问。例如,如果 HA 组仅包含网关节点上的接口,或者 同时包含管理节点和网关节点上的接口,则可以对共享负载平衡器服务进行高可用性访问。

要了解有关高可用性组的详细信息、请参阅 ["](https://docs.netapp.com/zh-cn/storagegrid-118/admin/managing-high-availability-groups.html)[管理高可用性](https://docs.netapp.com/zh-cn/storagegrid-118/admin/managing-high-availability-groups.html)[\(HA\)](https://docs.netapp.com/zh-cn/storagegrid-118/admin/managing-high-availability-groups.html)[组](https://docs.netapp.com/zh-cn/storagegrid-118/admin/managing-high-availability-groups.html)["](https://docs.netapp.com/zh-cn/storagegrid-118/admin/managing-high-availability-groups.html)。

#### 使用**HA**组

为FabricPool 创建StorageGRID HA组的最佳实践取决于工作负载。

- 如果您计划将FabricPool 与主工作负载数据结合使用、则必须创建一个至少包含两个负载平衡节点的HA 组、以防止数据检索中断。
- 如果您计划使用 FabricPool snapshot-only 卷分层策略或非主本地性能层(例如,灾难恢复位置或 NetApp SnapMirror ® 目标), 则只能为 HA 组配置一个节点。

以下说明介绍如何为主动备份 HA 设置 HA 组(一个节点为活动节点,一个节点为备份节点)。但是,您可能更 喜欢使用 DNS 轮循或主动 - 主动 HA 。要了解这些其他 HA 配置的优势,请参见 ["HA](https://docs.netapp.com/zh-cn/storagegrid-118/admin/configuration-options-for-ha-groups.html) [组的配置选项](https://docs.netapp.com/zh-cn/storagegrid-118/admin/configuration-options-for-ha-groups.html)["](https://docs.netapp.com/zh-cn/storagegrid-118/admin/configuration-options-for-ha-groups.html)。

## <span id="page-29-2"></span>**FabricPool** 负载平衡最佳实践

在将StorageGRID 作为FabricPool 云层附加之前、请查看将负载平衡器与FabricPool 结合 使用的最佳实践。

要了解有关StorageGRID 负载平衡器和负载平衡器证书的常规信息、请参阅 ["](https://docs.netapp.com/zh-cn/storagegrid-118/admin/managing-load-balancing.html)[负载平衡注意事项](https://docs.netapp.com/zh-cn/storagegrid-118/admin/managing-load-balancing.html)["](https://docs.netapp.com/zh-cn/storagegrid-118/admin/managing-load-balancing.html)。

租户访问用于**FabricPool** 的负载平衡器端点的最佳实践

您可以控制哪些租户可以使用特定负载平衡器端点来访问其分段。您可以允许所有租户、允许某些租户或阻止某 些租户。创建供FabricPool 使用的负载平衡端点时,请选择\*允许所有租户\*。ONTAP 会对StorageGRID 存储分 段中的数据进行加密、因此这一额外的安全层几乎不会提供额外的安全性。

#### 安全证书的最佳实践

在创建供FabricPool 使用的StorageGRID 负载平衡器端点时、您需要提供安全证书、以使ONTAP 能够 向StorageGRID 进行身份验证。

大多数情况下、ONTAP 和StorageGRID 之间的连接应使用传输层安全(Transport Layer Security、TLS)加密。 支持使用不带TLS加密的FabricPool 、但不建议这样做。为StorageGRID 负载平衡器端点选择网络协议时,请 选择\*HTTPS\*。然后、提供允许ONTAP 向StorageGRID 进行身份验证的安全证书。

要了解有关负载平衡端点的服务器证书的详细信息,请执行以下操作:

- ["](https://docs.netapp.com/zh-cn/storagegrid-118/admin/using-storagegrid-security-certificates.html)[管理安](https://docs.netapp.com/zh-cn/storagegrid-118/admin/using-storagegrid-security-certificates.html)[全](https://docs.netapp.com/zh-cn/storagegrid-118/admin/using-storagegrid-security-certificates.html)[证书](https://docs.netapp.com/zh-cn/storagegrid-118/admin/using-storagegrid-security-certificates.html)["](https://docs.netapp.com/zh-cn/storagegrid-118/admin/using-storagegrid-security-certificates.html)
- ["](https://docs.netapp.com/zh-cn/storagegrid-118/admin/managing-load-balancing.html)[负载平衡注意事项](https://docs.netapp.com/zh-cn/storagegrid-118/admin/managing-load-balancing.html)["](https://docs.netapp.com/zh-cn/storagegrid-118/admin/managing-load-balancing.html)
- ["](https://docs.netapp.com/zh-cn/storagegrid-118/harden/hardening-guideline-for-server-certificates.html)[服](https://docs.netapp.com/zh-cn/storagegrid-118/harden/hardening-guideline-for-server-certificates.html)[务器证书的](https://docs.netapp.com/zh-cn/storagegrid-118/harden/hardening-guideline-for-server-certificates.html)[强化准](https://docs.netapp.com/zh-cn/storagegrid-118/harden/hardening-guideline-for-server-certificates.html)[则](https://docs.netapp.com/zh-cn/storagegrid-118/harden/hardening-guideline-for-server-certificates.html)["](https://docs.netapp.com/zh-cn/storagegrid-118/harden/hardening-guideline-for-server-certificates.html)

#### 将证书添加到**ONTAP**

将StorageGRID 添加为FabricPool 云层时、必须在ONTAP 集群上安装相同的证书、包括根证书颁发机构(CA)证 书和任何从属证书颁发机构(CA)证书。

管理证书到期时间

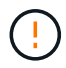

如果用于保护ONTAP 和StorageGRID 之间连接的证书到期、FabricPool 将暂时停止工作、并 且ONTAP 将暂时无法访问分层到StorageGRID 的数据。

要避免证书到期问题、请遵循以下最佳实践:

- 请仔细监控任何警告证书到期日期即将到来的警报,例如S3和Swift API\*警报的\*负载平衡器端点证书到期\* 和\*全局服务器证书到期。
- 请始终保持证书的StorageGRID 和ONTAP 版本同步。如果要替换或续订用于负载平衡器端点的证书、则必 须替换或续订ONTAP 用于云层的等效证书。
- 使用公共签名的CA证书。如果您使用的是由CA签名的证书、则可以使用网格管理API自动轮换证书。这 样、您就可以无干扰地替换即将到期的证书。
- 如果您已生成自签名StorageGRID 证书、并且该证书即将过期、则必须在现有证书过期之前手动替 换StorageGRID 和ONTAP 中的证书。如果自签名证书已过期、请在ONTAP 中关闭证书验证以防止访问丢 失。

请参见 ["NetApp](https://kb.netapp.com/Advice_and_Troubleshooting/Hybrid_Cloud_Infrastructure/StorageGRID/How_to_configure_a_new_StorageGRID_self-signed_server_certificate_on_an_existing_ONTAP_FabricPool_deployment)[知](https://kb.netapp.com/Advice_and_Troubleshooting/Hybrid_Cloud_Infrastructure/StorageGRID/How_to_configure_a_new_StorageGRID_self-signed_server_certificate_on_an_existing_ONTAP_FabricPool_deployment)[识库](https://kb.netapp.com/Advice_and_Troubleshooting/Hybrid_Cloud_Infrastructure/StorageGRID/How_to_configure_a_new_StorageGRID_self-signed_server_certificate_on_an_existing_ONTAP_FabricPool_deployment)[:如何在](https://kb.netapp.com/Advice_and_Troubleshooting/Hybrid_Cloud_Infrastructure/StorageGRID/How_to_configure_a_new_StorageGRID_self-signed_server_certificate_on_an_existing_ONTAP_FabricPool_deployment)[现](https://kb.netapp.com/Advice_and_Troubleshooting/Hybrid_Cloud_Infrastructure/StorageGRID/How_to_configure_a_new_StorageGRID_self-signed_server_certificate_on_an_existing_ONTAP_FabricPool_deployment)[有](https://kb.netapp.com/Advice_and_Troubleshooting/Hybrid_Cloud_Infrastructure/StorageGRID/How_to_configure_a_new_StorageGRID_self-signed_server_certificate_on_an_existing_ONTAP_FabricPool_deployment)[ONTAP FabricPool](https://kb.netapp.com/Advice_and_Troubleshooting/Hybrid_Cloud_Infrastructure/StorageGRID/How_to_configure_a_new_StorageGRID_self-signed_server_certificate_on_an_existing_ONTAP_FabricPool_deployment) [部](https://kb.netapp.com/Advice_and_Troubleshooting/Hybrid_Cloud_Infrastructure/StorageGRID/How_to_configure_a_new_StorageGRID_self-signed_server_certificate_on_an_existing_ONTAP_FabricPool_deployment)[署](https://kb.netapp.com/Advice_and_Troubleshooting/Hybrid_Cloud_Infrastructure/StorageGRID/How_to_configure_a_new_StorageGRID_self-signed_server_certificate_on_an_existing_ONTAP_FabricPool_deployment)[上配置](https://kb.netapp.com/Advice_and_Troubleshooting/Hybrid_Cloud_Infrastructure/StorageGRID/How_to_configure_a_new_StorageGRID_self-signed_server_certificate_on_an_existing_ONTAP_FabricPool_deployment)[新](https://kb.netapp.com/Advice_and_Troubleshooting/Hybrid_Cloud_Infrastructure/StorageGRID/How_to_configure_a_new_StorageGRID_self-signed_server_certificate_on_an_existing_ONTAP_FabricPool_deployment)[的](https://kb.netapp.com/Advice_and_Troubleshooting/Hybrid_Cloud_Infrastructure/StorageGRID/How_to_configure_a_new_StorageGRID_self-signed_server_certificate_on_an_existing_ONTAP_FabricPool_deployment)[StorageGRID](https://kb.netapp.com/Advice_and_Troubleshooting/Hybrid_Cloud_Infrastructure/StorageGRID/How_to_configure_a_new_StorageGRID_self-signed_server_certificate_on_an_existing_ONTAP_FabricPool_deployment) [自](https://kb.netapp.com/Advice_and_Troubleshooting/Hybrid_Cloud_Infrastructure/StorageGRID/How_to_configure_a_new_StorageGRID_self-signed_server_certificate_on_an_existing_ONTAP_FabricPool_deployment)[签](https://kb.netapp.com/Advice_and_Troubleshooting/Hybrid_Cloud_Infrastructure/StorageGRID/How_to_configure_a_new_StorageGRID_self-signed_server_certificate_on_an_existing_ONTAP_FabricPool_deployment)[名](https://kb.netapp.com/Advice_and_Troubleshooting/Hybrid_Cloud_Infrastructure/StorageGRID/How_to_configure_a_new_StorageGRID_self-signed_server_certificate_on_an_existing_ONTAP_FabricPool_deployment)[服](https://kb.netapp.com/Advice_and_Troubleshooting/Hybrid_Cloud_Infrastructure/StorageGRID/How_to_configure_a_new_StorageGRID_self-signed_server_certificate_on_an_existing_ONTAP_FabricPool_deployment)[务器证书](https://kb.netapp.com/Advice_and_Troubleshooting/Hybrid_Cloud_Infrastructure/StorageGRID/How_to_configure_a_new_StorageGRID_self-signed_server_certificate_on_an_existing_ONTAP_FabricPool_deployment)["](https://kb.netapp.com/Advice_and_Troubleshooting/Hybrid_Cloud_Infrastructure/StorageGRID/How_to_configure_a_new_StorageGRID_self-signed_server_certificate_on_an_existing_ONTAP_FabricPool_deployment) 有关说明,请参见。

### <span id="page-30-0"></span>对**FabricPool** 数据使用**ILM**的最佳实践

如果要使用FabricPool 将数据分层到StorageGRID 、则必须了解对FabricPool 数据使

## 用StorageGRID 信息生命周期管理(ILM)的要求。

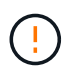

FabricPool 不了解 StorageGRID ILM 规则或策略。如果 StorageGRID ILM 策略配置不当,可能 会发生数据丢失。有关详细信息、请参见 ["](https://docs.netapp.com/zh-cn/storagegrid-118/ilm/creating-ilm-policy.html)[创建](https://docs.netapp.com/zh-cn/storagegrid-118/ilm/creating-ilm-policy.html)[ILM](https://docs.netapp.com/zh-cn/storagegrid-118/ilm/creating-ilm-policy.html)规则: 概述" 和 "创建ILM策略: 概述"。

#### 将**ILM**与**FabricPool** 结合使用的准则

使用FabricPool设置向导时、该向导会自动为您创建的每个S3存储分段创建一个新的ILM规则、并将该规则添加 到非活动策略中。系统将提示您激活此策略。自动创建的规则遵循建议的最佳实践:在单个站点上使用2+1纠删 编码。

如果您要手动配置StorageGRID 、而不是使用FabricPool 设置向导、请查看这些准则、以确保您的ILM规则 和ILM策略适合FabricPool 数据和您的业务需求。您可能需要创建新规则并更新活动ILM策略、以符合这些准 则。

• 您可以使用复制和纠删编码规则的任意组合来保护云层数据。

建议的最佳实践是,在站点内使用 2+1 纠删编码,以实现经济高效的数据保护。纠删编码使用的 CPU 较多 ,但提供的存储容量明显低于复制。4+1 和 6+1 方案使用的容量小于 2+1 方案。但是,如果您需要在网格 扩展期间添加存储节点, 4+1 和 6+1 方案的灵活性将会降低。有关详细信息,请参见 ["](https://docs.netapp.com/zh-cn/storagegrid-118/expand/adding-storage-capacity-for-erasure-coded-objects.html)[为](https://docs.netapp.com/zh-cn/storagegrid-118/expand/adding-storage-capacity-for-erasure-coded-objects.html)[经过](https://docs.netapp.com/zh-cn/storagegrid-118/expand/adding-storage-capacity-for-erasure-coded-objects.html)[纠删](https://docs.netapp.com/zh-cn/storagegrid-118/expand/adding-storage-capacity-for-erasure-coded-objects.html)[编](https://docs.netapp.com/zh-cn/storagegrid-118/expand/adding-storage-capacity-for-erasure-coded-objects.html)[码](https://docs.netapp.com/zh-cn/storagegrid-118/expand/adding-storage-capacity-for-erasure-coded-objects.html)[的对](https://docs.netapp.com/zh-cn/storagegrid-118/expand/adding-storage-capacity-for-erasure-coded-objects.html) [象添加存储容量](https://docs.netapp.com/zh-cn/storagegrid-118/expand/adding-storage-capacity-for-erasure-coded-objects.html)["](https://docs.netapp.com/zh-cn/storagegrid-118/expand/adding-storage-capacity-for-erasure-coded-objects.html)。

• 应用于 FabricPool 数据的每个规则都必须使用纠删编码,或者必须至少创建两个复制副本。

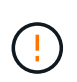

如果 ILM 规则在任何时间段内仅创建一个复制副本,则会使数据面临永久丢失的风险。如果 某个对象只存在一个复制副本,则在存储节点出现故障或出现严重错误时,该对象将丢失。 在升级等维护过程中,您还会暂时失去对对象的访问权限。

• 如果需要 ["](#page-32-0)[从](#page-32-0)[StorageGRID](#page-32-0)[中](#page-32-0)[删](#page-32-0)[除](#page-32-0)[FabricPool](#page-32-0)[数据](#page-32-0)["](#page-32-0)下,使用ONTAP检索FabricPool卷的所有数据并将其提升 到性能层。

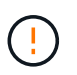

为避免数据丢失、请勿使用将过期的ILM规则或删除FabricPool云层数据。将每个ILM规则中 的保留期限设置为\*永久\*、以确保StorageGRID ILM不会删除FabricPool对象。

• 请勿创建将FabricPool 云层数据从存储分段移动到其他位置的规则。您不能使用云存储池将FabricPool 数据 移动到其他对象存储。同样、您也不能使用归档节点将FabricPool 数据归档到磁带。

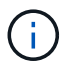

不支持将云存储池与 FabricPool 结合使用,因为从云存储池目标检索对象会增加延迟。

• 从 ONTAP 9.8 开始,您可以选择创建对象标记来帮助对分层数据进行分类和排序,以便于管理。例如,您 只能在连接到 StorageGRID 的 FabricPool 卷上设置标记。然后, 在 StorageGRID 中创建 ILM 规则时, 您 可以使用对象标记高级筛选器选择并放置此数据。

## <span id="page-31-0"></span>**StorageGRID** 和 **FabricPool** 的其他最佳实践

在配置StorageGRID 系统以与FabricPool 结合使用时、您可能需要更改其他StorageGRID 选项。在更改全局设置之前、请考虑此更改会对其他S3应用程序产生何种影响。

审核消息和日志目标

FabricPool 工作负载的读取操作率通常较高、从而可能会生成大量审核消息。

- 如果您不需要FabricPool 或任何其他S3应用程序的客户端读取操作记录,可选择进 入\*configuration\*>\*Monitoring\*>\*Audit and syslog server\*。将"\*客户端读取"设置更改为"\*错误",以减少审 核日志中记录的审核消息数。请参见 ["](https://docs.netapp.com/zh-cn/storagegrid-118/monitor/configure-audit-messages.html)[配置](https://docs.netapp.com/zh-cn/storagegrid-118/monitor/configure-audit-messages.html)[审核消](https://docs.netapp.com/zh-cn/storagegrid-118/monitor/configure-audit-messages.html)[息和](https://docs.netapp.com/zh-cn/storagegrid-118/monitor/configure-audit-messages.html)[日志](https://docs.netapp.com/zh-cn/storagegrid-118/monitor/configure-audit-messages.html)[目](https://docs.netapp.com/zh-cn/storagegrid-118/monitor/configure-audit-messages.html)[标](https://docs.netapp.com/zh-cn/storagegrid-118/monitor/configure-audit-messages.html)["](https://docs.netapp.com/zh-cn/storagegrid-118/monitor/configure-audit-messages.html) 了解详细信息。
- 如果您的网格很大、可以使用多种类型的S3应用程序、也可以保留所有审核数据、配置外部系统日志服务器 并远程保存审核信息。使用外部服务器可以最大限度地降低审核消息日志记录对性能的影响、而不会降低审 核数据的完整性。请参见 ["](https://docs.netapp.com/zh-cn/storagegrid-118/monitor/considerations-for-external-syslog-server.html)[外部系统](https://docs.netapp.com/zh-cn/storagegrid-118/monitor/considerations-for-external-syslog-server.html)[日志](https://docs.netapp.com/zh-cn/storagegrid-118/monitor/considerations-for-external-syslog-server.html)[服](https://docs.netapp.com/zh-cn/storagegrid-118/monitor/considerations-for-external-syslog-server.html)[务器的注意事项](https://docs.netapp.com/zh-cn/storagegrid-118/monitor/considerations-for-external-syslog-server.html)["](https://docs.netapp.com/zh-cn/storagegrid-118/monitor/considerations-for-external-syslog-server.html) 了解详细信息。

#### 对象加密

配置StorageGRID 时、您可以选择启用 ["](https://docs.netapp.com/zh-cn/storagegrid-118/admin/changing-network-options-object-encryption.html)[用于存储对象加](https://docs.netapp.com/zh-cn/storagegrid-118/admin/changing-network-options-object-encryption.html)[密](https://docs.netapp.com/zh-cn/storagegrid-118/admin/changing-network-options-object-encryption.html)[的](https://docs.netapp.com/zh-cn/storagegrid-118/admin/changing-network-options-object-encryption.html)[全](https://docs.netapp.com/zh-cn/storagegrid-118/admin/changing-network-options-object-encryption.html)[局](https://docs.netapp.com/zh-cn/storagegrid-118/admin/changing-network-options-object-encryption.html)[选项](https://docs.netapp.com/zh-cn/storagegrid-118/admin/changing-network-options-object-encryption.html)["](https://docs.netapp.com/zh-cn/storagegrid-118/admin/changing-network-options-object-encryption.html) 其他StorageGRID 客户端需要进行数据 加密。从 FabricPool 分层到 StorageGRID 的数据已加密,因此不需要启用 StorageGRID 设置。客户端加密密 钥归 ONTAP 所有。

#### 对象压缩

配置StorageGRID 时、请勿启用 ["](https://docs.netapp.com/zh-cn/storagegrid-118/admin/configuring-stored-object-compression.html)[用于](https://docs.netapp.com/zh-cn/storagegrid-118/admin/configuring-stored-object-compression.html)[压缩](https://docs.netapp.com/zh-cn/storagegrid-118/admin/configuring-stored-object-compression.html)[存储对象的](https://docs.netapp.com/zh-cn/storagegrid-118/admin/configuring-stored-object-compression.html)[全](https://docs.netapp.com/zh-cn/storagegrid-118/admin/configuring-stored-object-compression.html)[局](https://docs.netapp.com/zh-cn/storagegrid-118/admin/configuring-stored-object-compression.html)[选项](https://docs.netapp.com/zh-cn/storagegrid-118/admin/configuring-stored-object-compression.html)["](https://docs.netapp.com/zh-cn/storagegrid-118/admin/configuring-stored-object-compression.html)。已对从 FabricPool 分层到 StorageGRID 的 数据进行压缩。使用StorageGRID 选项不会进一步减小对象的大小。

#### 存储分段一致性

对于FabricPool存储分段、建议的存储分段一致性为\*新写入后读取\*、这是新存储分段的默认一致性。请勿编 辑FabricPool存储分段以使用\*可用\*或\*强站点\*。

#### **FabricPool** 分层

如果StorageGRID 节点使用从NetApp ONTAP 系统分配的存储、请确认此卷未启用FabricPool 分层策略。例如 ,如果 StorageGRID 节点正在 VMware 主机上运行,请确保为 StorageGRID 节点的数据存储库提供支持的卷 未启用 FabricPool 分层策略。对 StorageGRID 节点使用的卷禁用 FabricPool 分层可简化故障排除和存储操 作。

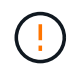

切勿使用 FabricPool 将与 StorageGRID 相关的任何数据分层回 StorageGRID 本身。将 StorageGRID 数据分层回 StorageGRID 会增加故障排除和操作复杂性。

## <span id="page-32-0"></span>从**StorageGRID**中删除**FabricPool**数据

如果需要删除当前存储在StorageGRID中的FabricPool数据、则必须使用ONTAP检 索FabricPool卷的所有数据并将其提升到性能层。

开始之前

- 您已查看中的说明和注意事项 ["](https://docs.netapp.com/us-en/ontap/fabricpool/promote-data-performance-tier-task.html)[将数据提](https://docs.netapp.com/us-en/ontap/fabricpool/promote-data-performance-tier-task.html)[升](https://docs.netapp.com/us-en/ontap/fabricpool/promote-data-performance-tier-task.html)[到性能层](https://docs.netapp.com/us-en/ontap/fabricpool/promote-data-performance-tier-task.html)["](https://docs.netapp.com/us-en/ontap/fabricpool/promote-data-performance-tier-task.html)。
- 您正在使用ONTAP 9.8或更高版本。
- 您正在使用 ["](https://docs.netapp.com/zh-cn/storagegrid-118/admin/web-browser-requirements.html)[支](https://docs.netapp.com/zh-cn/storagegrid-118/admin/web-browser-requirements.html)[持的](https://docs.netapp.com/zh-cn/storagegrid-118/admin/web-browser-requirements.html) [Web](https://docs.netapp.com/zh-cn/storagegrid-118/admin/web-browser-requirements.html) [浏览](https://docs.netapp.com/zh-cn/storagegrid-118/admin/web-browser-requirements.html)[器](https://docs.netapp.com/zh-cn/storagegrid-118/admin/web-browser-requirements.html)["](https://docs.netapp.com/zh-cn/storagegrid-118/admin/web-browser-requirements.html)。
- 您属于具有的FabricPool租户帐户的StorageGRID用户组 ["](https://docs.netapp.com/zh-cn/storagegrid-118/tenant/tenant-management-permissions.html)[管理所有分](https://docs.netapp.com/zh-cn/storagegrid-118/tenant/tenant-management-permissions.html)[段](https://docs.netapp.com/zh-cn/storagegrid-118/tenant/tenant-management-permissions.html)[或](https://docs.netapp.com/zh-cn/storagegrid-118/tenant/tenant-management-permissions.html)[root](https://docs.netapp.com/zh-cn/storagegrid-118/tenant/tenant-management-permissions.html)[访问权限](https://docs.netapp.com/zh-cn/storagegrid-118/tenant/tenant-management-permissions.html)["](https://docs.netapp.com/zh-cn/storagegrid-118/tenant/tenant-management-permissions.html)。

#### 关于此任务

以下说明介绍了如何将数据从StorageGRID移回FabricPool。您可以使用ONTAP和StorageGRID租户管理器执 行此操作步骤。

#### 步骤

1. 从ONTAP、问题描述the volume modify 命令:

设置 tiering-policy to none 停止新的层并设置 cloud-retrieval-policy to promote 返回先前分 层到StorageGRID的所有数据。

请参见 ["](https://docs.netapp.com/us-en/ontap/fabricpool/promote-all-data-performance-tier-task.html)[将](https://docs.netapp.com/us-en/ontap/fabricpool/promote-all-data-performance-tier-task.html) [FabricPool](https://docs.netapp.com/us-en/ontap/fabricpool/promote-all-data-performance-tier-task.html) [卷中的所有数据提](https://docs.netapp.com/us-en/ontap/fabricpool/promote-all-data-performance-tier-task.html)[升](https://docs.netapp.com/us-en/ontap/fabricpool/promote-all-data-performance-tier-task.html)[到性能层](https://docs.netapp.com/us-en/ontap/fabricpool/promote-all-data-performance-tier-task.html)["](https://docs.netapp.com/us-en/ontap/fabricpool/promote-all-data-performance-tier-task.html)。

2. 等待此操作完成。

您可以使用 volume object-store 命令 tiering 选项 ["](https://docs.netapp.com/us-en/ontap/fabricpool/check-status-performance-tier-promotion-task.html)[检](https://docs.netapp.com/us-en/ontap/fabricpool/check-status-performance-tier-promotion-task.html)[查性能层](https://docs.netapp.com/us-en/ontap/fabricpool/check-status-performance-tier-promotion-task.html)[促销](https://docs.netapp.com/us-en/ontap/fabricpool/check-status-performance-tier-promotion-task.html)[的](https://docs.netapp.com/us-en/ontap/fabricpool/check-status-performance-tier-promotion-task.html)[状态](https://docs.netapp.com/us-en/ontap/fabricpool/check-status-performance-tier-promotion-task.html)["](https://docs.netapp.com/us-en/ontap/fabricpool/check-status-performance-tier-promotion-task.html)。

- 3. 提升操作完成后、登录到StorageGRID租户管理器的FabricPool租户帐户。
- 4. 从信息板中选择\*查看存储分段\*,或选择\*存储(S3)**>\***存储分段。
- 5. 确认FabricPool存储分段现在为空。
- 6. 如果存储分段为空、 ["](https://docs.netapp.com/zh-cn/storagegrid-118/tenant/deleting-s3-bucket.html)[删](https://docs.netapp.com/zh-cn/storagegrid-118/tenant/deleting-s3-bucket.html)[除](https://docs.netapp.com/zh-cn/storagegrid-118/tenant/deleting-s3-bucket.html)[存储分](https://docs.netapp.com/zh-cn/storagegrid-118/tenant/deleting-s3-bucket.html)[段](https://docs.netapp.com/zh-cn/storagegrid-118/tenant/deleting-s3-bucket.html)["](https://docs.netapp.com/zh-cn/storagegrid-118/tenant/deleting-s3-bucket.html)。

#### 完成后

删除存储分段后、无法再继续从FabricPool到StorageGRID的分层。但是、由于本地层仍附加到StorageGRID云 层、ONTAP系统管理器将返回错误消息、指示存储分段不可访问。

要防止出现这些错误消息、请执行以下操作之一:

- 使用FabricPool镜像将其他云层附加到聚合。
- 将FabricPool聚合中的数据移动到非FabricPool聚合、然后删除未使用的聚合。

请参见 ["](https://docs.netapp.com/us-en/ontap/fabricpool/index.html)[适](https://docs.netapp.com/us-en/ontap/fabricpool/index.html)[用于](https://docs.netapp.com/us-en/ontap/fabricpool/index.html)[FabricPool](https://docs.netapp.com/us-en/ontap/fabricpool/index.html)[的](https://docs.netapp.com/us-en/ontap/fabricpool/index.html)[ONTAP](https://docs.netapp.com/us-en/ontap/fabricpool/index.html)[文](https://docs.netapp.com/us-en/ontap/fabricpool/index.html)[档](https://docs.netapp.com/us-en/ontap/fabricpool/index.html)["](https://docs.netapp.com/us-en/ontap/fabricpool/index.html) 有关说明,请参见。

#### 版权信息

版权所有 © 2024 NetApp, Inc.。保留所有权利。中国印刷。未经版权所有者事先书面许可,本文档中受版权保 护的任何部分不得以任何形式或通过任何手段(图片、电子或机械方式,包括影印、录音、录像或存储在电子检 索系统中)进行复制。

从受版权保护的 NetApp 资料派生的软件受以下许可和免责声明的约束:

本软件由 NetApp 按"原样"提供,不含任何明示或暗示担保,包括但不限于适销性以及针对特定用途的适用性的 隐含担保,特此声明不承担任何责任。在任何情况下,对于因使用本软件而以任何方式造成的任何直接性、间接 性、偶然性、特殊性、惩罚性或后果性损失(包括但不限于购买替代商品或服务;使用、数据或利润方面的损失 ;或者业务中断),无论原因如何以及基于何种责任理论,无论出于合同、严格责任或侵权行为(包括疏忽或其 他行为),NetApp 均不承担责任,即使已被告知存在上述损失的可能性。

NetApp 保留在不另行通知的情况下随时对本文档所述的任何产品进行更改的权利。除非 NetApp 以书面形式明 确同意,否则 NetApp 不承担因使用本文档所述产品而产生的任何责任或义务。使用或购买本产品不表示获得 NetApp 的任何专利权、商标权或任何其他知识产权许可。

本手册中描述的产品可能受一项或多项美国专利、外国专利或正在申请的专利的保护。

有限权利说明:政府使用、复制或公开本文档受 DFARS 252.227-7013 (2014 年 2 月)和 FAR 52.227-19 (2007 年 12 月)中"技术数据权利 — 非商用"条款第 (b)(3) 条规定的限制条件的约束。

本文档中所含数据与商业产品和/或商业服务(定义见 FAR 2.101)相关,属于 NetApp, Inc. 的专有信息。根据 本协议提供的所有 NetApp 技术数据和计算机软件具有商业性质,并完全由私人出资开发。 美国政府对这些数 据的使用权具有非排他性、全球性、受限且不可撤销的许可,该许可既不可转让,也不可再许可,但仅限在与交 付数据所依据的美国政府合同有关且受合同支持的情况下使用。除本文档规定的情形外,未经 NetApp, Inc. 事先 书面批准,不得使用、披露、复制、修改、操作或显示这些数据。美国政府对国防部的授权仅限于 DFARS 的第 252.227-7015(b)(2014 年 2 月)条款中明确的权利。

商标信息

NetApp、NetApp 标识和 <http://www.netapp.com/TM> 上所列的商标是 NetApp, Inc. 的商标。其他公司和产品名 称可能是其各自所有者的商标。